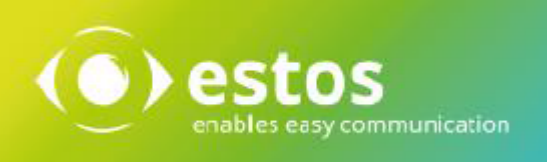

# **ixi-UMS Portal Server**

# **Installation & Konfiguration**

**Onlineversion**

© estos GmbH. Alle Angaben ohne Gewähr,technische Änderungen vorbehalten. Stand November 2023 **estos.de**

# **Inhalt**

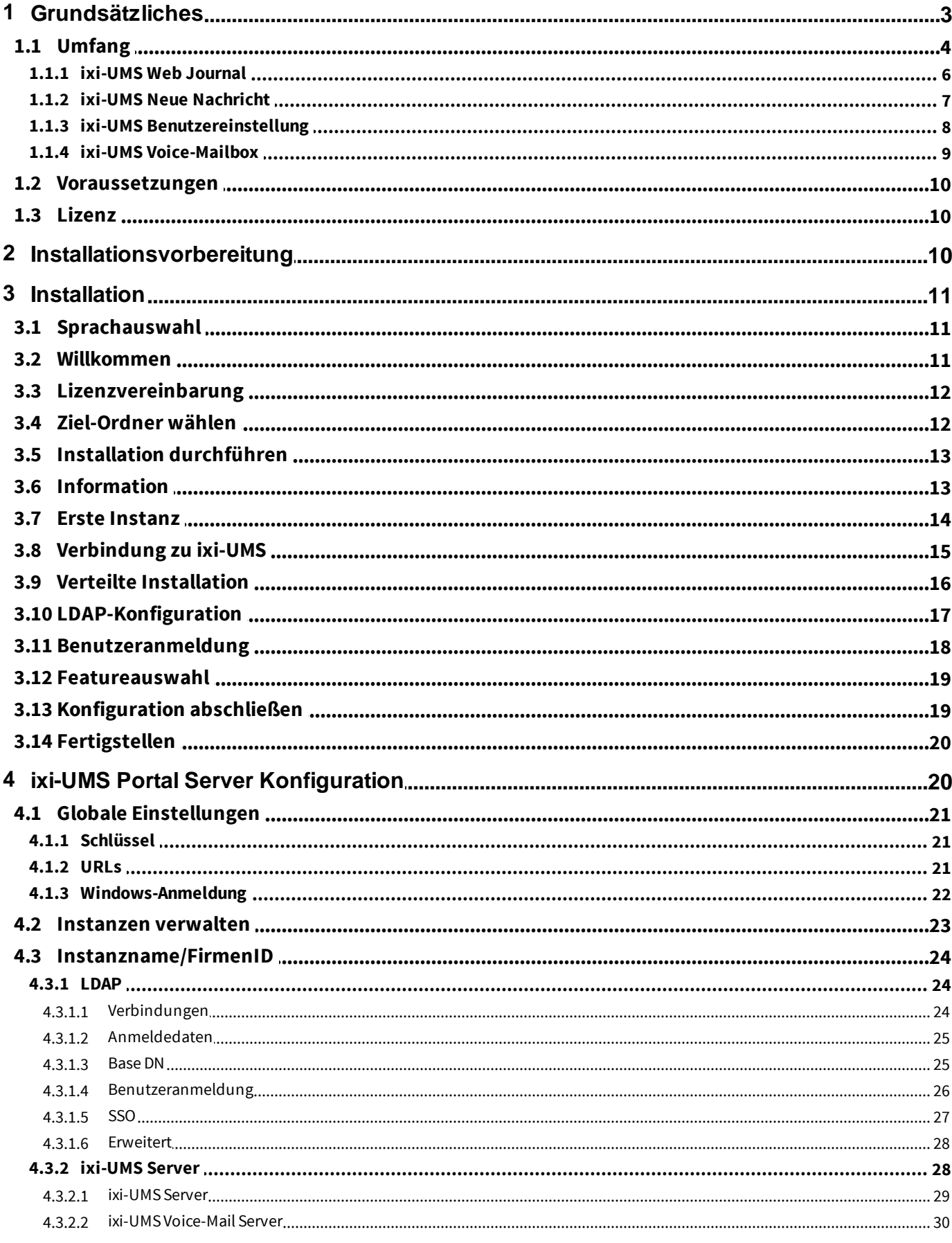

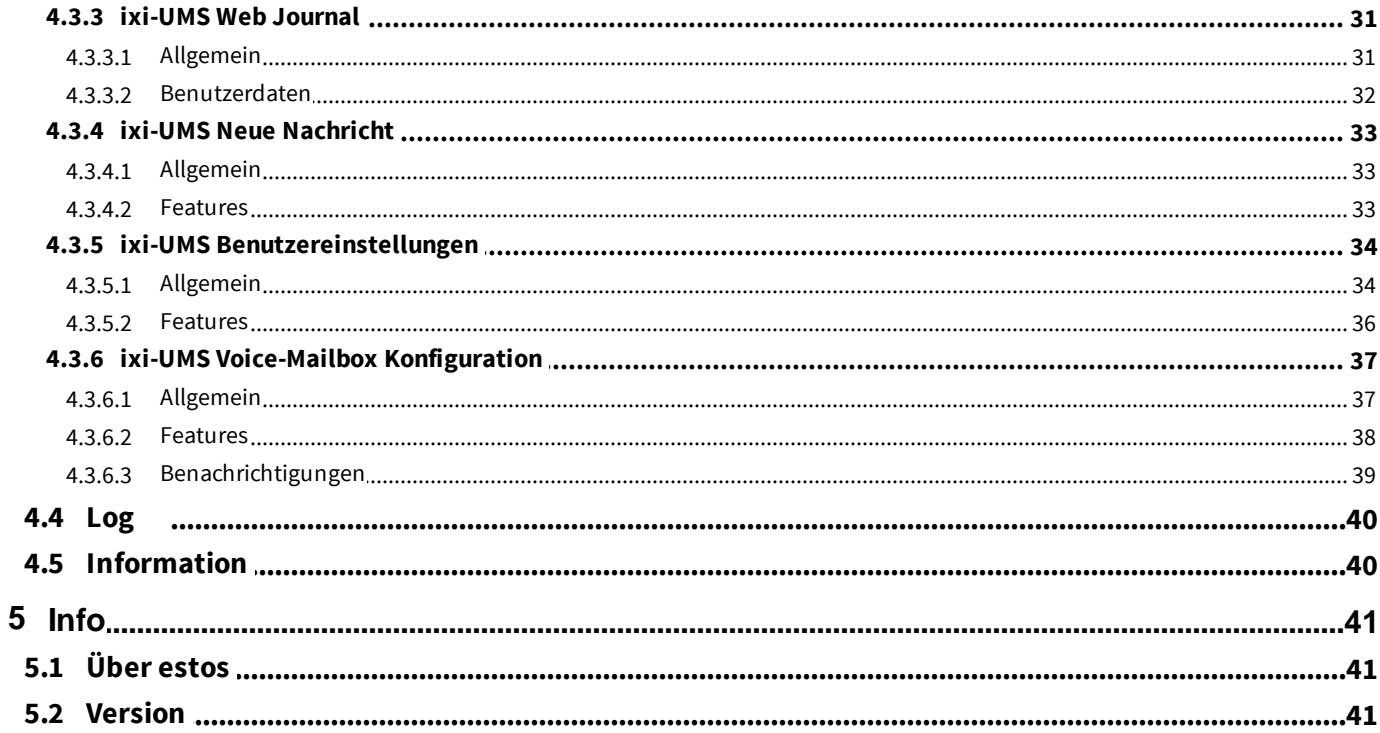

# **1 Grundsätzliches**

Mit dem ixi-UMS Portal Server stellt ixi-UMS Enterprise die Webanwendung ixi-UMS Benutzer Portal für die Benutzer zur Verfügung.

Die Einstellungen der zur Auswahl stehenden Optionen der einzelnen Webanwendungen werden in den jeweiligen ixi-UMS Komponenten als "Standard" oder "Default" festgelegt. Zusätzlich können diese in der LDAP-Benutzerverwaltung am Benutzerobjekt individuell angegeben werden. Die am Benutzerobjekt eingetragenen Werte überschreiben die an den ixi-UMS Komponenten festgelegten Einstellungen.

Wird eine Option für die Webapplikation aktiviert, kann der Benutzer die in der LDAP-Benutzerverwaltung eingetragenen Vorgaben ändern bzw. überschreiben.

Welche Informationen der Benutzer in dem ixi-UMS Benutzer Portal sehen und welche Einstellungen er vornehmen kann, hängt von den installierten und verfügbaren ixi-UMS Komponenten sowie den Einstellungen am ixi-UMS Portal Server ab.

Der ixi-UMS Portal Server kann auf einem Rechner mit den ixi-UMS Komponenten oder auf einem eigenen Rechner installiert werden.

Im ixi-UMS Portal Server können mehrere Instanzen mit unterschiedlichen Einstellungen erstellt werden.

Der ixi-UMS Portal Server kann so eingerichtet werden, das den Benutzern die Option "Windows Sitzungsauthentifizierung verwenden" angeboten wird. Damit ist für alle Benutzer, in allen Instanzen das "Single-Sign-On" (SSO) aktiviert.

#### **Bitte beachten Sie:**

Sind die ixi-UMS Komponenten auf anderen Rechnern installiert, müssen nach der Installation einige Einstellungen (abhängig von den benötigten und gewünschten Webseiten) manuell vorgenommen und Zugriffe sicher gestellt werden:

#### **1. Zugriff per HTTP/HTTPS zu den ixi-UMS Rechnern**

ggf. vorhandene Firewalls müssen so eingerichtet sein, das der ixi-UMS Portal Server per HTTP oder HTTPS (je nach Einstellung) auf dem definierten Port auf die ixi-UMS Rechner zugreifen kann. Alle Rechner müssen den Zertifikaten vertrauen -> die Zertifikate müssen im Zertifikatsspeicher eingetragen sein.

#### **2. Verbindungssicherheit**

Der vom ixi-UMS Portal Server bei der Installation erstellte "public-key" muss auf allen ixi-UMS Rechnern in das dort installierte ixi-Framework eingetragen werden.

#### **3. Anpassen der Willkommens E-Mail (nur ixi-UMS Voice-Mail Server)**

Auf der Willkommens E-Mail für die ixi-UMS Voice-Mailbox kann der Link zum ixi-UMS Benutzer Portal angegeben werden. Die IP-Adresse/Name des ixi-UMS Portal Server muss im ixi-UMS Voice-Mail Server eingetragen werden.

#### **ProCall Enterprise Integration**

Das ixi-UMS Benutzer Portal kann über die "WebTabs" von ProCall veröffentlicht werden. Die Funktion "Ansagen aufnehmen und abhören per Mikrofon" kann in diesem Fall nicht genutzt werden, da der InternetEplorer diese Funktion nicht unterstützt.

Damit die Benutzer sich in dem Fall nicht an dem ixi-UMS Benutzer Portal anmelden müssen, kann die Authentifizierung über die "ProCall Enterprise Integration" automatisch per Single-Sign-On erfolgen.

## **1.1 Umfang**

Der im ixi-UMS Portal Server verfügbare Umfang für das ixi-UMS Benutzer Portal ist abhängig von den installierten ixi-UMS Enterprise Komponenten:

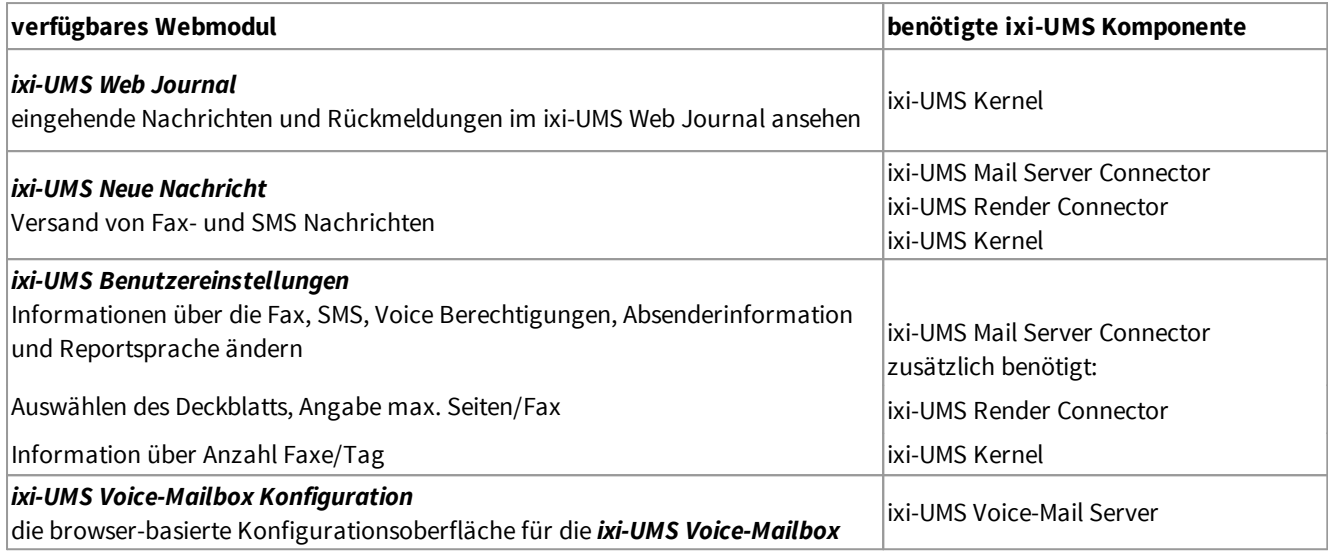

Der ixi-UMS Portal Server benötigt eine Netzwerkverbindung zu den erforderlichen ixi-UMS Komponenten. Das ixi-UMS Benutzer Portal kann per HTTP und/oder HTTPS (empfohlen) zur Verfügung gestellt werden. Die Konfiguration des Protokolls wird im ixi-Framework vorgenommen. Weitere Informationen entnehmen Sie bitte dem ixi-Framewok Manual.

Die Benutzer können das ixi-UMS Benutzerportal über folgenden Link in Ihrem Browser öffnen:

http://<IP-Adresse des ixi-UMS Servers>:8890/umsportal

bzw.:

https://<IP-Adresse des ixi-UMS Servers>:443/umsportal

**Hinweis**: Wird das ixi-UMS Benutzer Portal im Browser eines Smartphone geöffnet, wird die Darstellung entsprechend angepasst.

Die Benutzer müssen sich mit der Firmen ID/Instanzname und den im ixi-UMS Portal Server festgelegten Anmeldedaten am ixi-UMS Benutzer Portal anmelden.

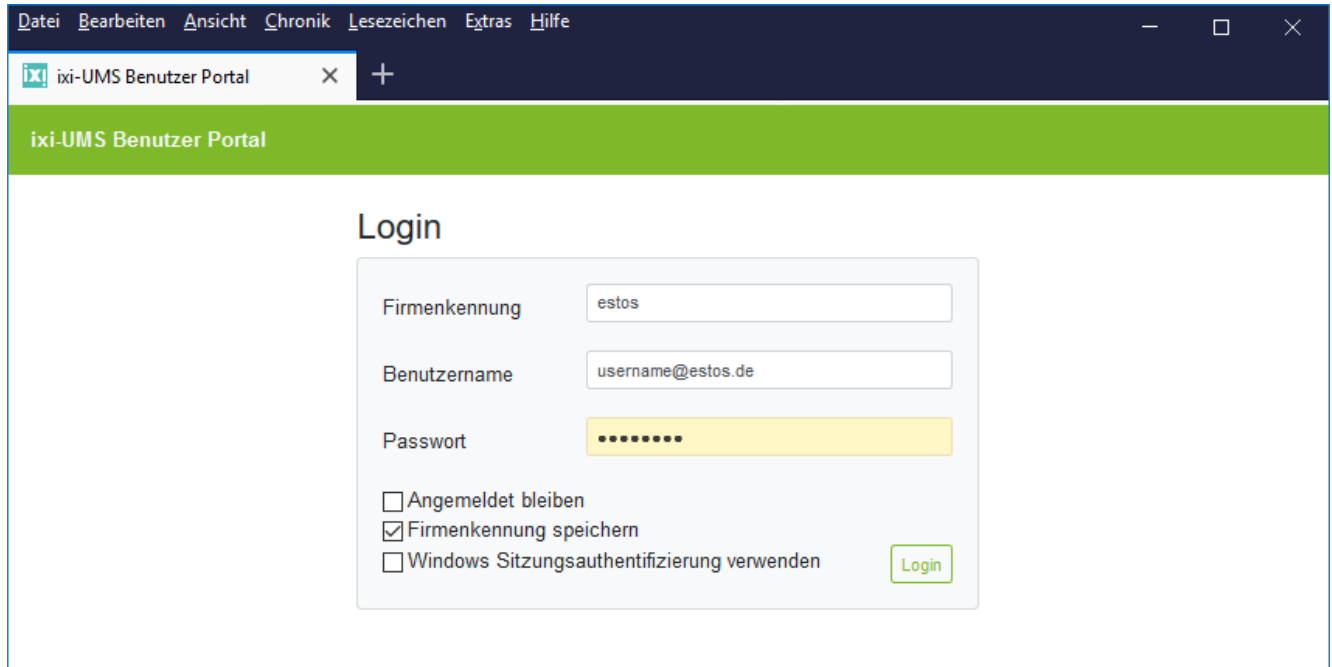

Nach der Anmeldung stehen dem Benutzer die festgelegten Module mit den frei gegebenen Optionen zur Verfügung.

#### **1.1.1 ixi-UMS Web Journal**

ixi-UMS Enterprise bietet mit dem "ixi-UMS Web Journal" für den einzelnen Benutzer einen browser-basierten Überblick über die eigenen versendeten und empfangenen ixi-UMS Nachrichten aus dem ixi-UMS Kernel Journal. Das ixi-UMS Kernel Journal muss aktiviert sein. Sollen die Benutzer die Nachrichten öffnen können, muss die Archivierung am ixi-UMS Kernel aktiviert sein.

Voraussetzung ist, dass die benötigten Benutzerinformationen in der LDAP-Benutzerdatenbank vorhanden sind. Anhand der hinterlegten Absender-E-Mail-Adresse und der UMS-Empfängernummer werden die Daten ermittelt und die entsprechenden Einträge angezeigt. Diese Zuordnungen müssen am ixi-UMS Kernel festgelegt werden.

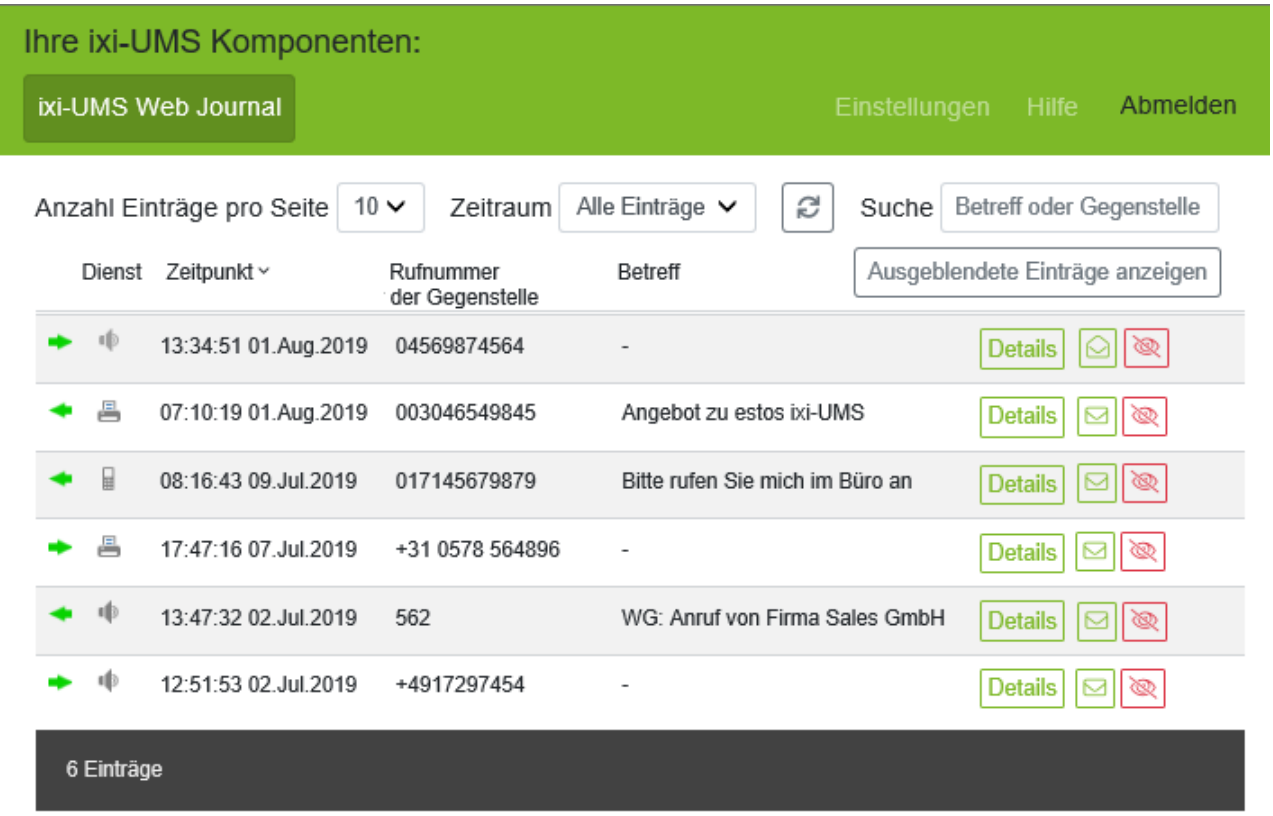

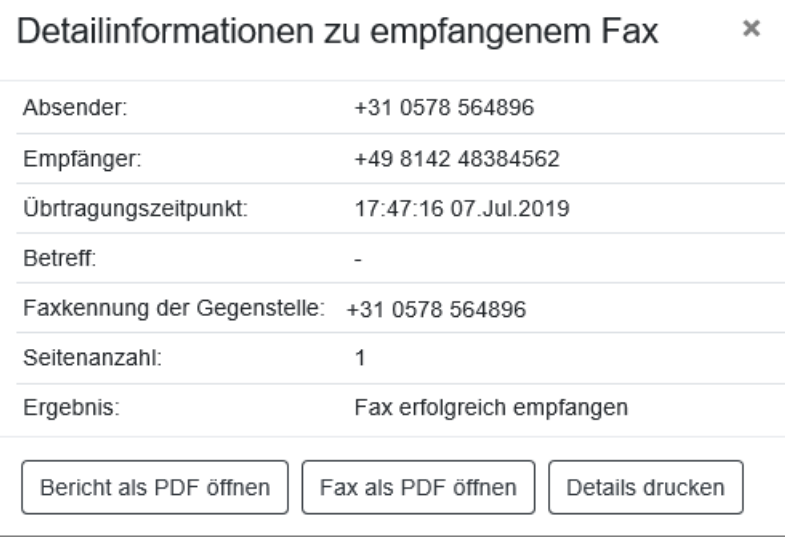

Der Benutzer kann alle relevanten Daten zum Versand bzw Empfang der Nachrichten detailiert anzeigen.

**Ist am ixi-UMS Kernel die Option "Alle Dateien archivieren" aktiviert,** kann der Benutzer ein- und ausgehende Faxe und SMS inkl. des Berichts ausdrucken oder speichern und von Anrufern hinterlassende Nachrichten abhören.

## **1.1.2 ixi-UMS Neue Nachricht**

Auf der Seite "Neue Nachicht" kann der Benutzer Faxe und SMS direkt über den Browser versenden. Voraussetzung ist, dass die entsprechenden Dienste auf dem ixi-UMS Kernel eingerichtet sind, der ixi-UMS Mail Server Connector installiert ist und der Benutzer über die entsprechenden Berechtigungen verfügt.

Bei einer SMS kann der Text direkt eingetragen werden. Es werden die voraussuchtliche Anzahl der noch verbleibenden Zeichen und die Anzahl der einzelnen Nachrichten angezeigt.

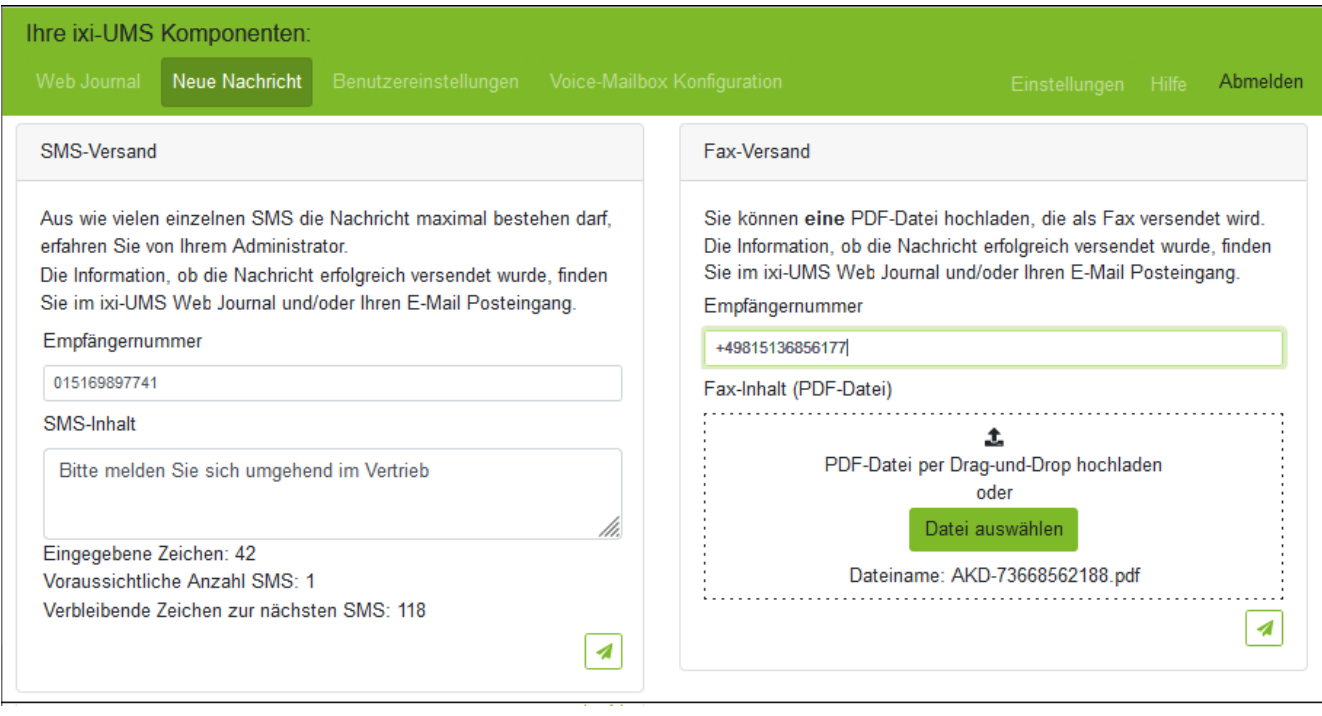

Das zu versendende Fax muss als **eine** PDF-Datei per DragDrop in den Browser gezogen werden oder über "Datei auswählen" auf dem Rechner ausgewählt werden.

Für den erfolgreichen Versand muss das ixi-UMS System für das Rendern von PDF-Dateien eingerichtet sein.

### **1.1.3 ixi-UMS Benutzereinstellung**

Auf der rechten Seite werden dem Benutzer die vom Administrator im ixi-UMS System fest gelegten Berechtigungen für die Funktionen Fax, SMS und Voice angezeigt.

Wenn im ixi-UMS Portal Server frei gegeben, kann der Benutzer im linken Bereich ein am Server hinterlegtes Deckblatt/Coverpage auswählen, die Sprache des ixi-UMS Kernel Bericht festlegen und eine eigene Fax-Kopfzeile angeben.

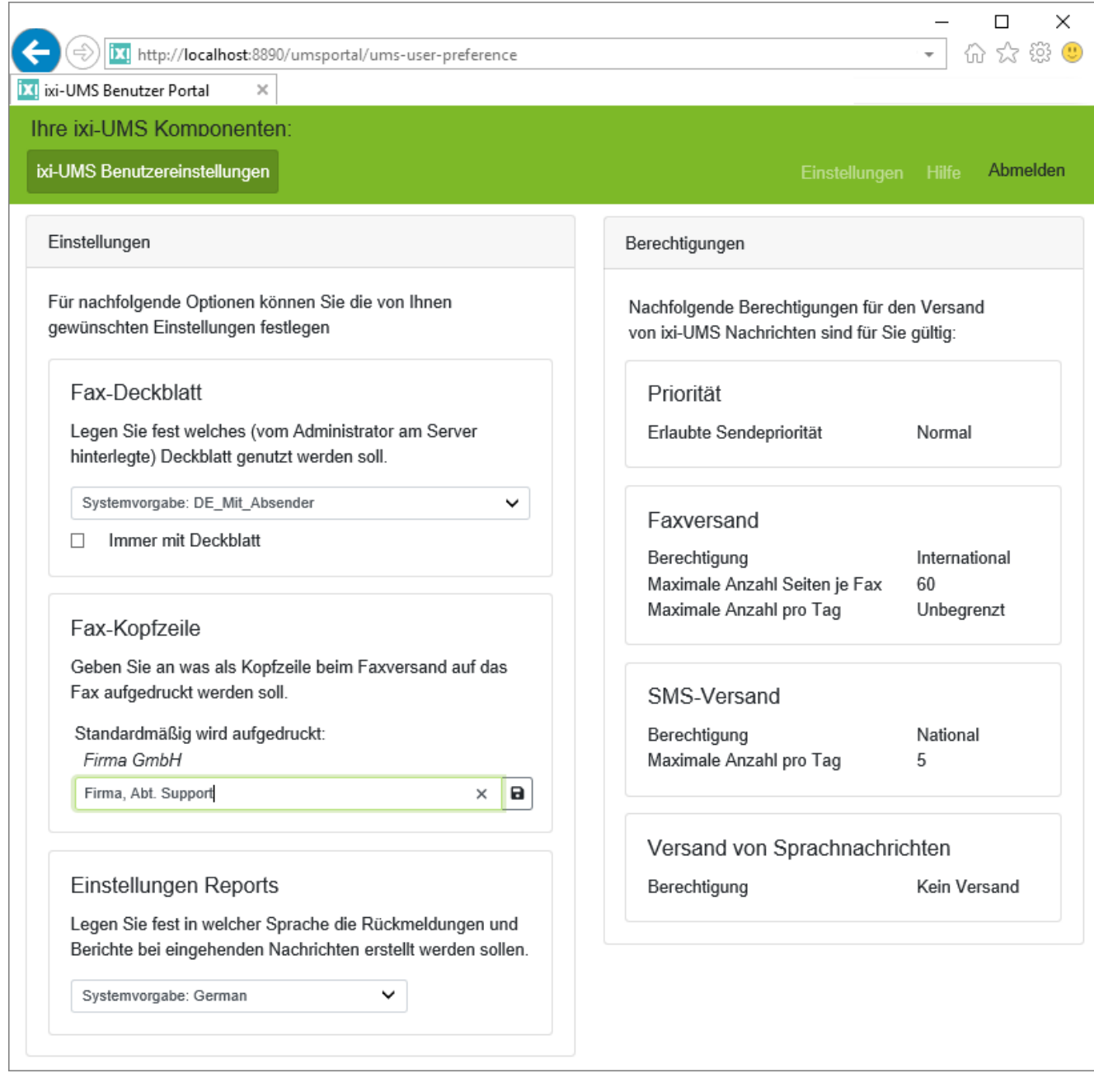

Nicht frei gegebene Optionen werden nicht angezeigt.

## **1.1.4 ixi-UMS Voice-Mailbox**

Die ixi-UMS Voice-Mailbox Konfiguration steht den Benutzern nur mit dem optionalen "ixi-UMS Voice-Mail Server" zur Verfügung.

Über die ixi-UMS Voice-Mailbox Konfiguration können die Benutzer ihre Profileinstellungen und Ansagen bequem über ihren Browser verwalten.

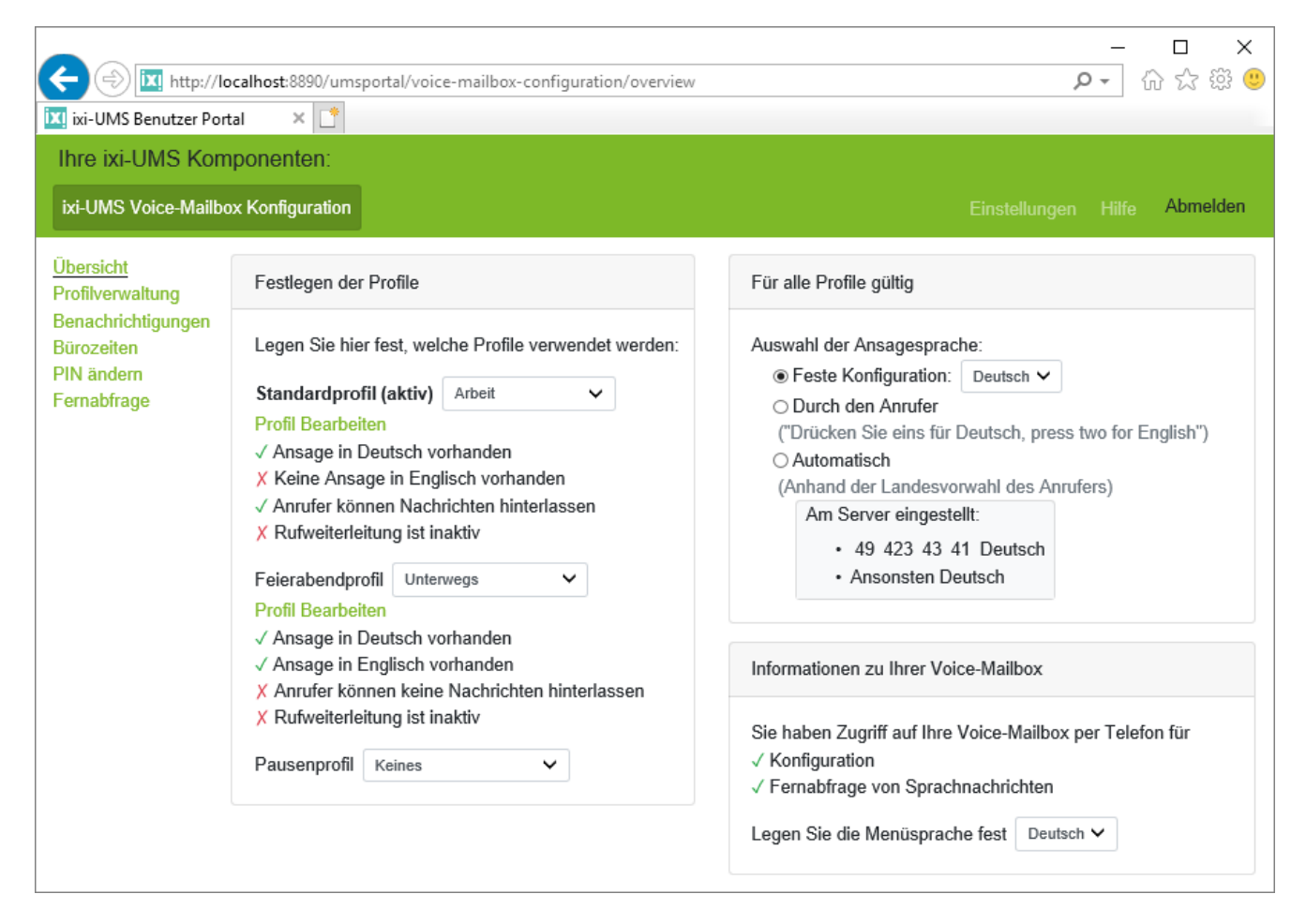

Weitere Informationen zu den Funktionen und Einstellungen der ixi-UMS Voice-Mailbox entnehmen Sie bitte den Anleitungen des ixi-UMS Voice-Mail Server und der ixi-UMS Voice-Mailbox sowie der Benutzeranleitung für das ixi-UMS Benutzer Portal.

## **1.2 Voraussetzungen**

**Hardware Voraussetzung:** §

- Prozessor mit mind. 2000 MHz
- 1 GB freier Arbeitsspeicher

## **Software Voraussetzung:** §

- Windows  $10/11$  (64 bit ),
- Windows Server 2016 / 2019 / 2022 §
- ixi-Framework 8.0 oder höher, §
- **Exi-UMS Enterprise Version 8.00**

Die UTC-Zeiten der Rechner müssen übereinstimmen, da sonst das JWT-Token nicht gültig ist.

Bei verteilten Installationen benötigt der ixi-UMS Portal Server Zugriff per HTTP/HTTPS auf die ixi-UMS Komponenten. Für die Funktion "Aufnehmen von Ansagen über das Headset" in der ixi-UMS Voice-Mailbox Konfiguration muss das ixi-UMS Benutzer Portal per **HTTPS zur Verfügung gestellt werden**.

## **Voraussetzung an den Arbeitsplätzen** §

- mind. Internet Explorer 11, Aufnahme der Ansage über Headset wird nicht unterstützt §
- Microsoft Edge , Headset für die Aufnahme der Ansage muss in jeder Sitzung neu ausgewählt werden §
- mind. Mozilla Firefox 68
- Google Chrome 78

## **1.3 Lizenz**

Der ixi-UMS Portal Server ist im Umfang von ixi-UMS Enterprise enthalten und muss nicht separat lizenziert werden.

# **2 Installationsvorbereitung**

Voraussetzung für die Installation ist das installierte ixi-Framework in der vorgegebenen Version.

Die Einrichtung der Protokolle HTTP und HTTPS wird im ixi-Framework vorgenommen. Standardmäßig wird bei der Installation von ixi-Framewok HTTP aktviert. HTTPS kann jederzeit nachträglich aktiviert und eingerichtet werden. Weitere Informationen entnehmen Sie bitte dem ixi-Framework Manual unter "Zusatzinformationen - SSL/HTTPS nachträglich einrichten".

**Hinweis**: Für die Funktion "Aufnehmen von Ansagen über das Headset" in der ixi-UMS Voice-Mailbox Konfiguration muss das ixi-UMS Benutzer Portal per HTTPS zur Verfügung gestellt werden.

Der ixi-UMS Portal Server benötigt Zugriff per HTTP/HTTPS auf die ixi-UMS Komponenten. Weil die Verbindung zu den ixi-UMS Komponenten und den Arbeitsplätzen gesichert ist, muss in allen ixi-UMS Server der vom ixi-UMS Portal Server erstellte "privat.key" eingetragen sein.

#### **alles auf einem Rechner installiert**

Wird der ixi-UMS Portal Server auf dem selben Server wie alle (!) benötigten ixi-UMS Enterprise Komponenten installiert, werden alle benötigten Einstellungen durch das Setup vorgenommen.

#### **verteilte Installation**

Sind einige oder alle ixi-UMS Komponenten auf anderen Rechnern installiert, muss (abhängig von den benötigten und gewünschten Webseiten) der Zugriff per HTTP/HTTPS sicher gestellt sein.

Ggf. vorhandenen Firewalls müssen so eingerichtet sein, das der ixi-UMS Portal Server per HTTP oder HTTPS auf dem definierten Port auf die ixi-UMS Rechner zugreifen kann.

Der vom ixi-UMS Portal Server "public-key" erstellte muss auf allen ixi-UMS Servern im ixi-Framework eingetragen werden. Sehen Sie hierzu in den Zusatzinformationen: Verteilte Installationen.

# **3 Installation**

Der ixi-UMS Portal Server kann auf einem Rechner mit den ixi-UMS Komponenten oder auf einem eigenen Rechner installiert werden.

Alle im Setup gewählten Einstellungen können später in der ixi-UMS Portal Server Konfiguration geändert werden.

## **3.1 Sprachauswahl**

Als Erstes müssen Sie die Installationssprache festlegen.

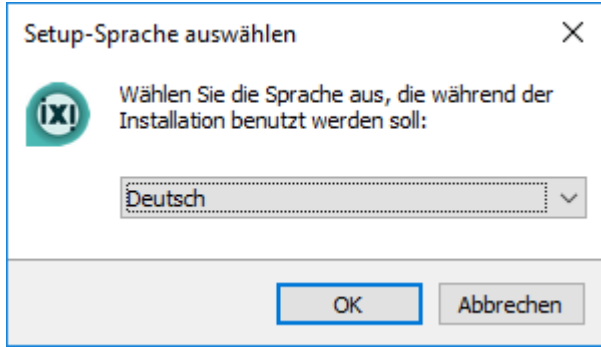

Die Sprache der ixi-UMS Konfiguration kann später geändert werden.

## **3.2 Willkommen**

Nach Auswahl der Sprache kann die Installation gestartet werden.

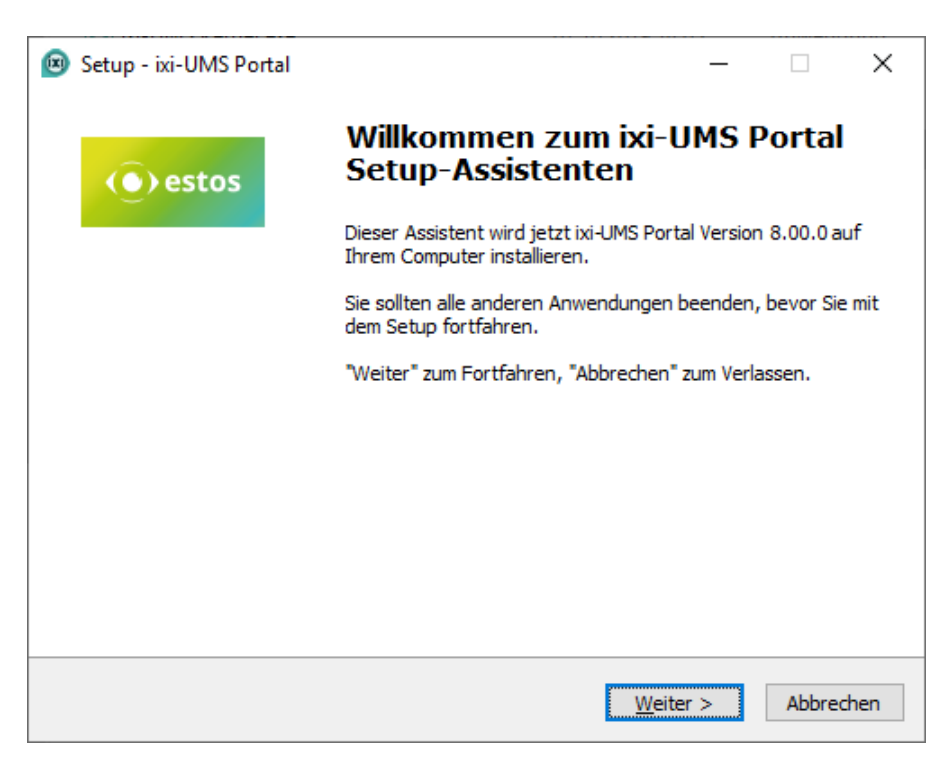

## **3.3 Lizenzvereinbarung**

Es wird der Endbenutzer-Lizenzvertrag angezeigt.

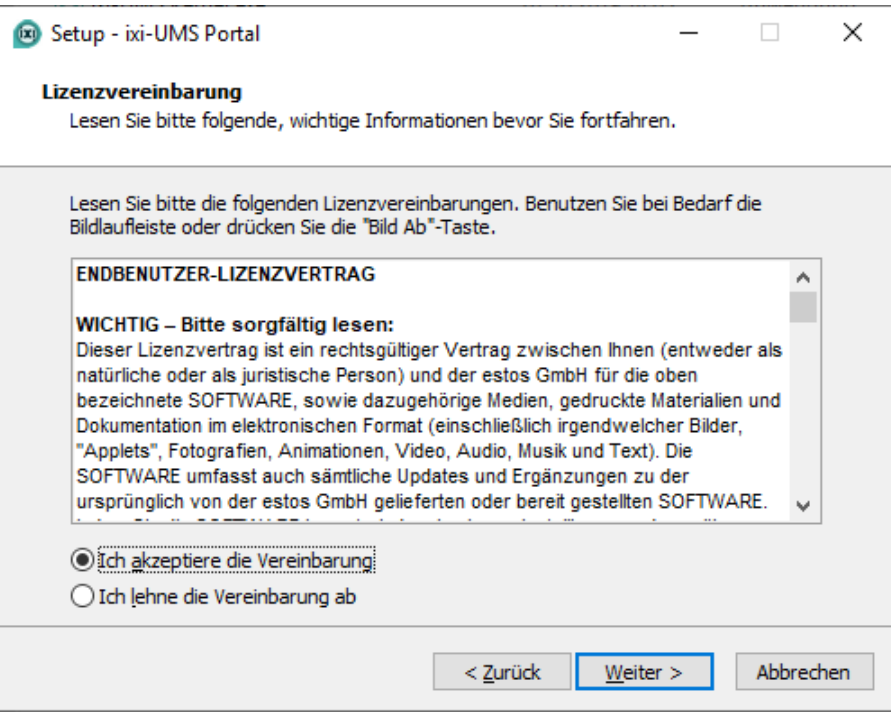

Lesen Sie diesen aufmerksam durch und wählen Sie "Ich akzeptiere...". Erst dann kann die Installation fortgesetzt werden.

## **3.4 Ziel-Ordner wählen**

Nach bestätigung der Lizenz kommt die Frage nach dem Installationsordner.

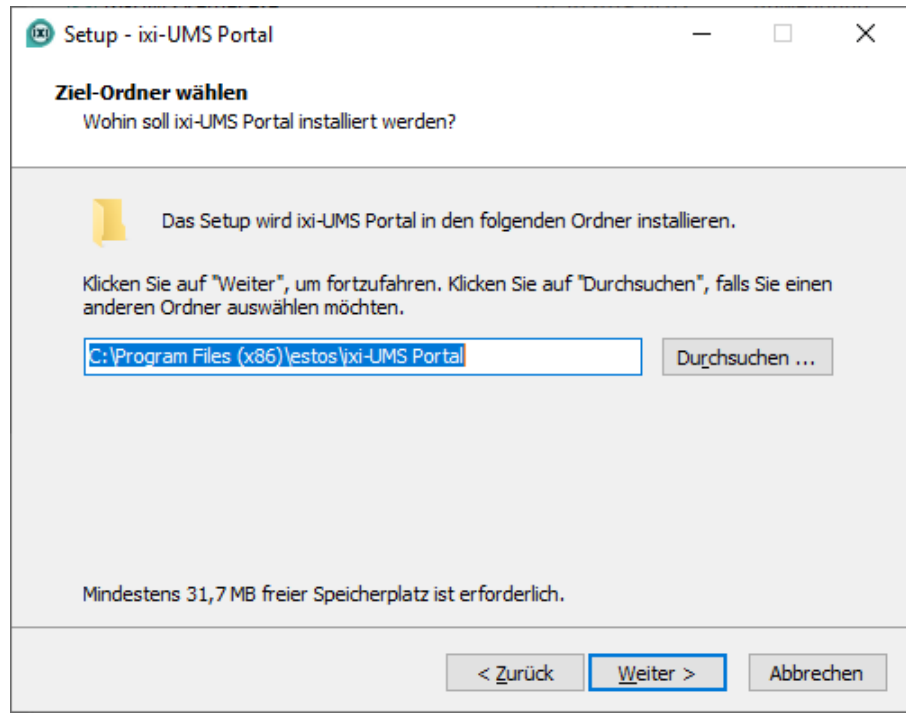

Standardmäßig wird der Ordner angeboten, in dem auch das ixi-Framework installiert wurde.

## **3.5 Installation durchführen**

Vor dem Kopiervorgang wird eine Zusammenfassung angezeigt.

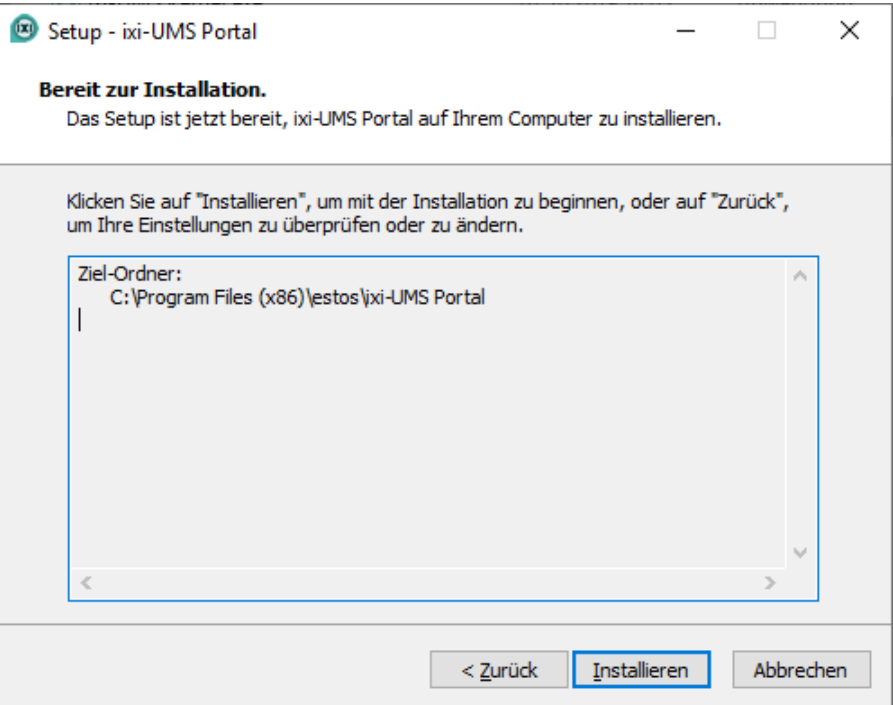

Durch Klicken auf den Button "Installieren" wird die Installation gestartet. und es werden alle benötigten Dateien kopiert.

## **3.6 Information**

Zu Ihrer Informationen wird Ihnen eine Ausftellung der möglichen Webmodule und den jeweils benötigten ixi-UMS Komponenten angezeigt.

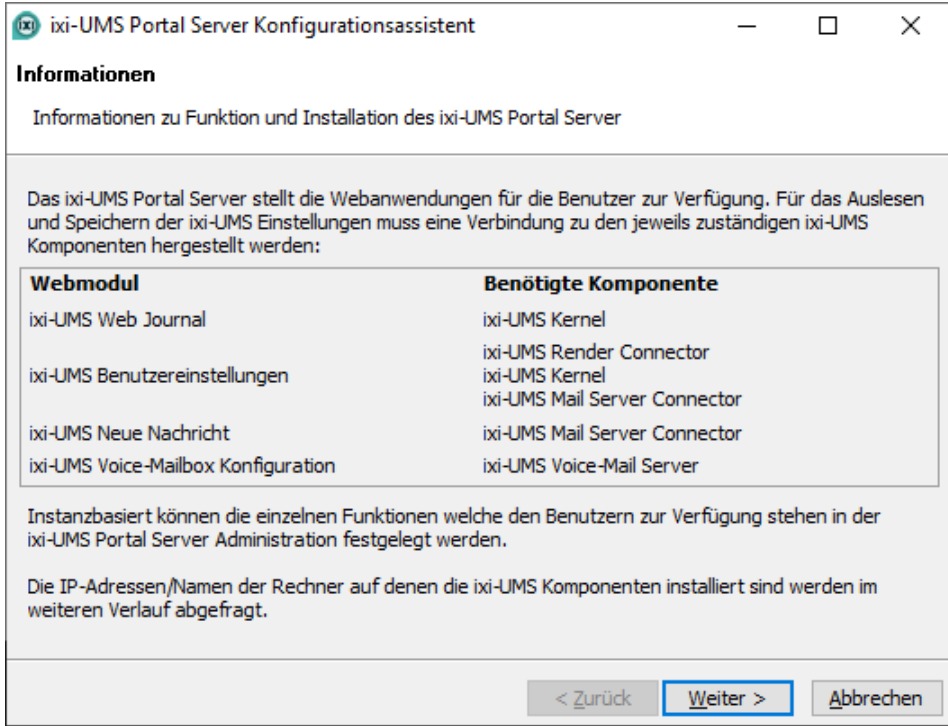

Im weiteren Verlauf werden die benötigten Informationen mittels einem Wizard abgefragt.

## **3.7 Erste Instanz**

Im ixi-UMS Portal Server können mehrere Instanzen des ixi-UMS Benutzer Portal angelegt werden. Jede Instanz kann individuell konfiguriert werden.

Die Benutzer müssen den Instanznamen (Firmen ID) bei der Anmeldung am ixi-UMS Benutzer Portal angeben. Sie sollten daher als Instanznamen eine Abteilung oder den Firmennamen eingeben. Der Name muss 3 - 10 Zeichen lang sein. Es sind keine Leer- oder Sonderzeichnen erlaubt.

Legen Sie den Namen für die erste Instanz fest.

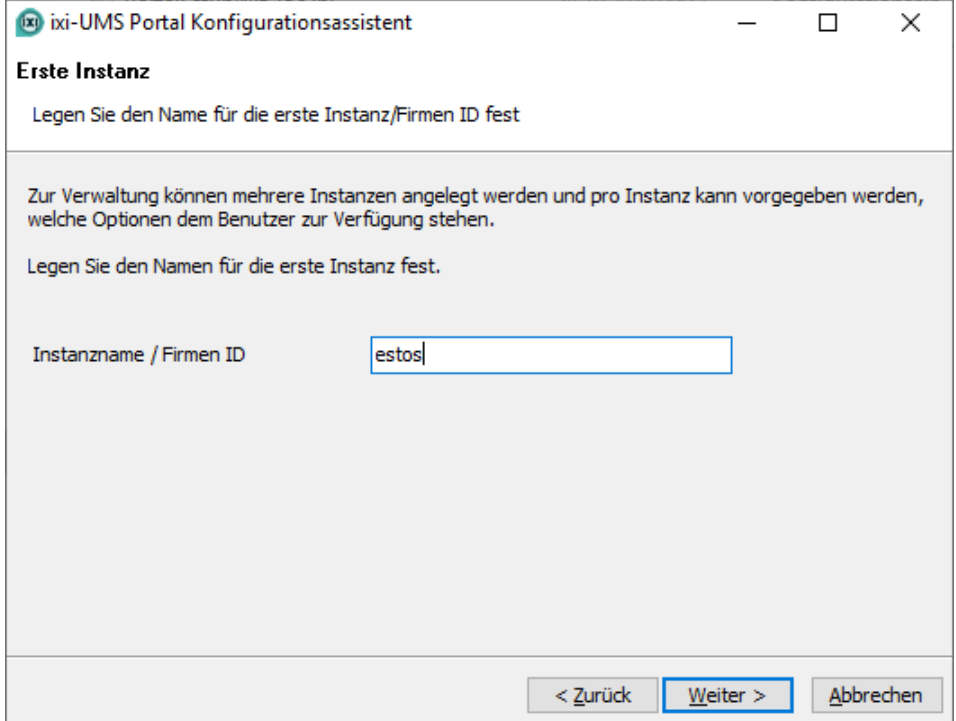

## **3.8 Verbindung zu ixi-UMS**

Der ixi-UMS Portal Server kann auf einem Rechner mit den ixi-UMS Komponenten oder auf einem eigenen Rechner installiert werden. Wählen Sie aus ob alle benötigten ixi-UMS Komponenten auf einem Rechner installiert sind oder die ixi-UMS Komponenten auf verschiedene Rechner verteilt sind.

Ist der Apache Server auf den ixi-UMS Servern für HTTPS eingerichtet, kann der verschlüsselte Zugriff aktiviert werden.

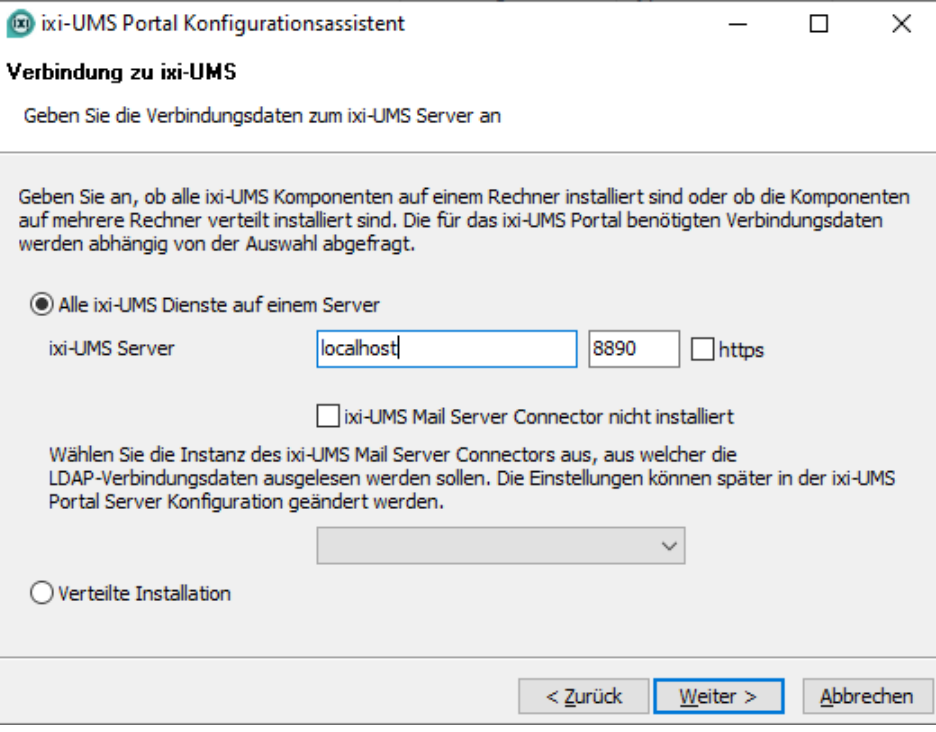

Haben Sie "**Alle ixi-UMS Dienste auf einem Server**" gewählt, muss eine Instanz des ixi-UMS Mail Server Connector ausgewählt werden.

Diese ixi-UMS Mail Server Connector-Instanz wird verwendet, um die ixi-UMS Benutzereinstellungen für die Standard-Instanz des ixi-UMS Portal Server bereitzustellen.

Wird eine Instanz ausgewählt, werden die LDAP-Verbindungsdaten aus dieser ixi-UMS Mail Server Connector-Instanz übernommen und bei der Anmeldung am ixi-UMS Benutzer Portal für die Authentifizierung der Benutzer genutzt.

Haben Sie "**verteilte Installation**" gewählt, werden die Rechner im nächsten Schritt abgefragt.

## **3.9 Verteilte Installation**

Diese Seite wird angezeigt, wenn Sie unter " Verbindung zu ixi-UMS" die Auswahl "verteilte Installationen" gewählt haben.

Geben Sie die IP-Adressen bzw. Namen der Rechner an auf denen die einzelnen ixi-UMS Komponenten installiert sind. Ist der Apache Server auf den ixi-UMS Servern für HTTPS eingerichtet, kann der verschlüsselte Zugriff aktiviert werden. **Hinweis**: Beim Wechsel in die nächste Eingabe wird die Verbindung überprüft.

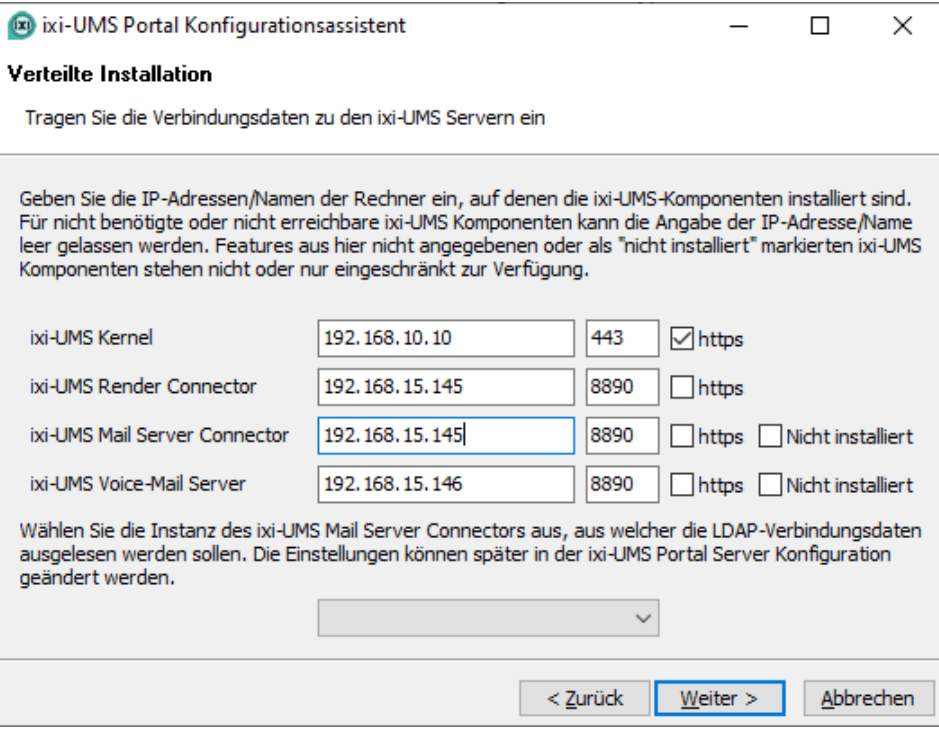

Sie können für jedes Ziel festlegen ob die Verbindung über HTTP oder HTTPS hergestellt und welcher Port genutzt werden soll.

Sind der ixi-UMS Mail Server Connector und/oder der ixi-UMS Voice-Mail Server nicht installiert, Haken Sie bitte "nicht installiert" an um diese Verbindung zu deaktivieren.

Ist ein ixi-UMS Mail Server Connector angegeben, müssen Sie eine Instanz des ixi-UMS Mail Server Connector auswählen. Diese ixi-UMS Mail Server Connector-Instanz wird verwendet, um die ixi-UMS Benutzereinstellungen für die Standard-Instanz des ixi-UMS Portal Server bereitzustellen.

Wird eine Instanz ausgewählt, werden die LDAP-Verbindungsdaten werden aus dieser ixi-UMS Mail Server Connector-Instanz übernommen und bei der Anmeldung am ixi-UMS Benutzer Portal für die Authentifizierung der Benutzer genutzt.

Ist kein ixi-UMS Mail Server Connector angegeben, werden die LDAP-Daten aus dem ixi-UMS Voice-Mail Server ausgelesen oder müssen im nächsten Schritt manuell angegeben werden.

## **3.10 LDAP-Konfiguration**

Haben Sie vorher eine Instanz des ixi-UMS Mail Server Connector ausgewählt, werden die dort eingetragenen LDAPverbindungsdaten hier angezeigt.

Die hier angegebenen LDAP-Verbindungsdaten werden bei der Anmeldung am ixi-UMS Benutzer Portal für die Authentifizierung der Benutzer genutzt.

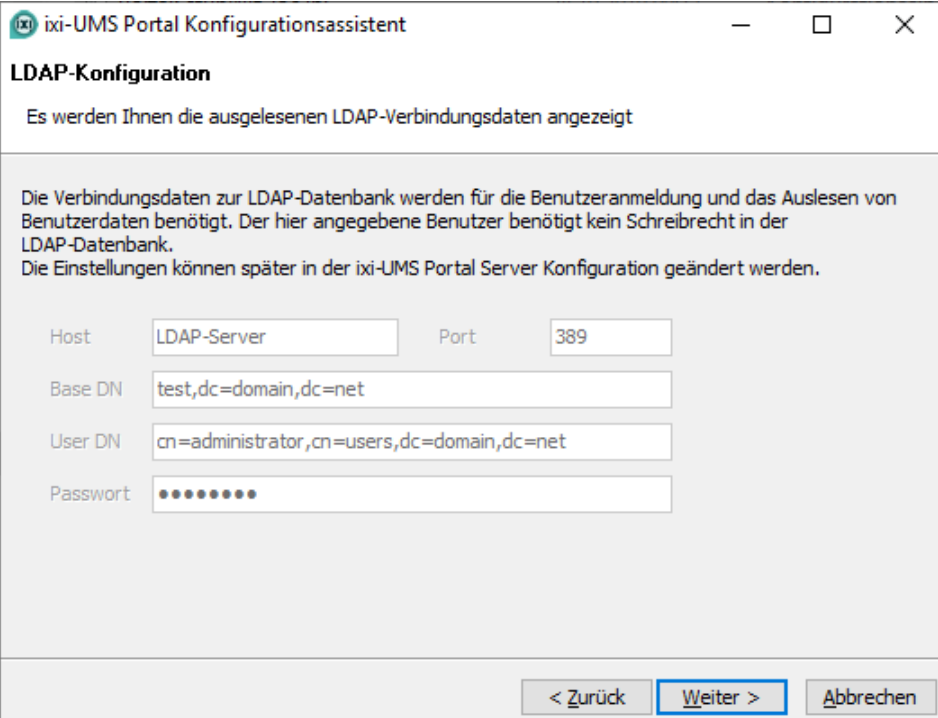

Ist keine ixi-UMS Mail Server Connector-Instanz gewählt worden, werden die LDAP-Daten aus dem ixi-UMS Voice-Mail Server ausgelesen oder müssen hier angegeben werden.

Sie können diese Einstellung später in der ixi-UMS Portal Server Konfiguration ändern.

## **3.11 Benutzeranmeldung**

Die Benutzer müssen sich am ixi-UMS Benutzer Portal anmelden. Legen Sie fest wie sich die Benutzer an dieser Instanz anmelden sollen.

Soll nicht die Standard E-Mail Adresse genutzt werden, können Sie ein beliebiges Feld aus der LDAP-Datenbank angeben. Zur Authentifizierung der Benutzeranmeldung werden standardmäßig bei den LDAP Datenbanken genutzt:

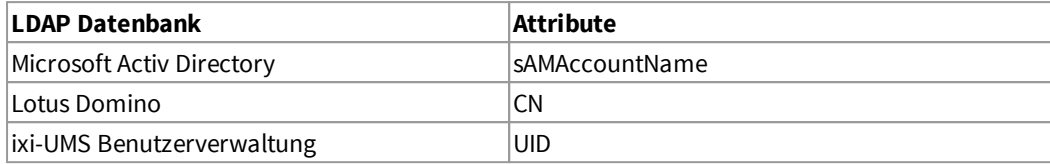

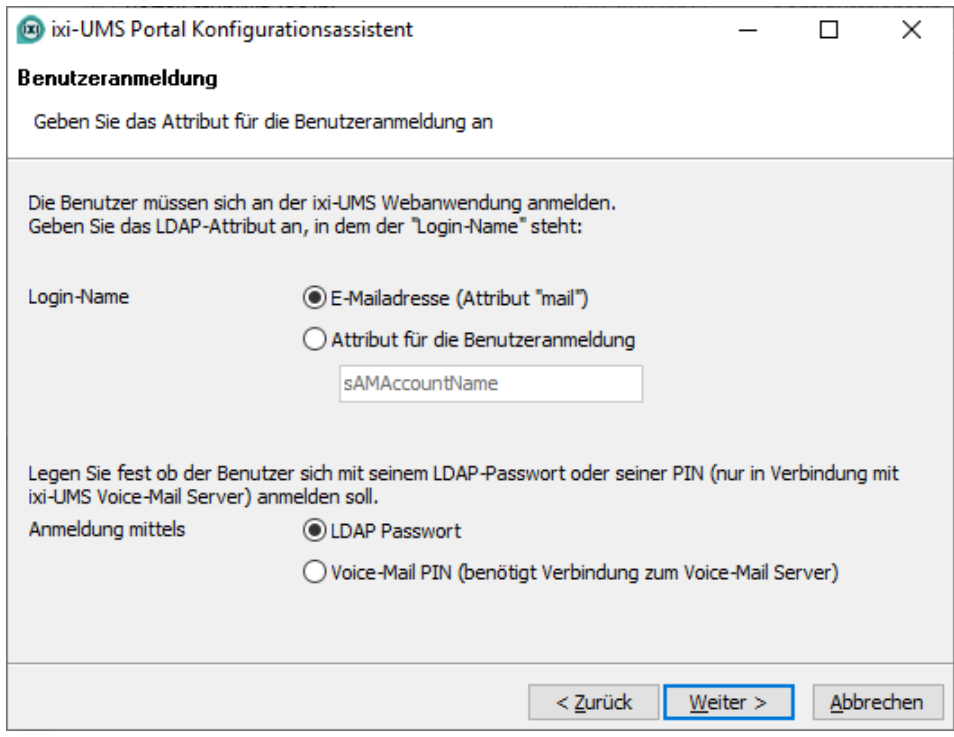

Als Passwort bei der Benutzeranmeldungen können genutzt werden das Standard LDAP-Passwort oder die PIN für die ixi-UMS Voice-Mailbox (wenn der ixi-UMS Voice-Mail Server installiert ist).

#### **Wichtig**:

Damit sich die Benutzer an einem Domino Server mit dem Passwort anmelden können, muss das "Internet Passwort" des jeweiligen Benutzers gesetzt sein. Alternativ muss die Login Methode auf "PIN" umgestellt werden.

Sie können diese Einstellungen später in der ixi-UMS Portal Server Konfiguration ändern.

## **3.12 Featureauswahl**

Wählen Sie aus welche Module der Webanwendung in dieser Instanz des ixi-UMS Portal Server aktiviert werden soll.

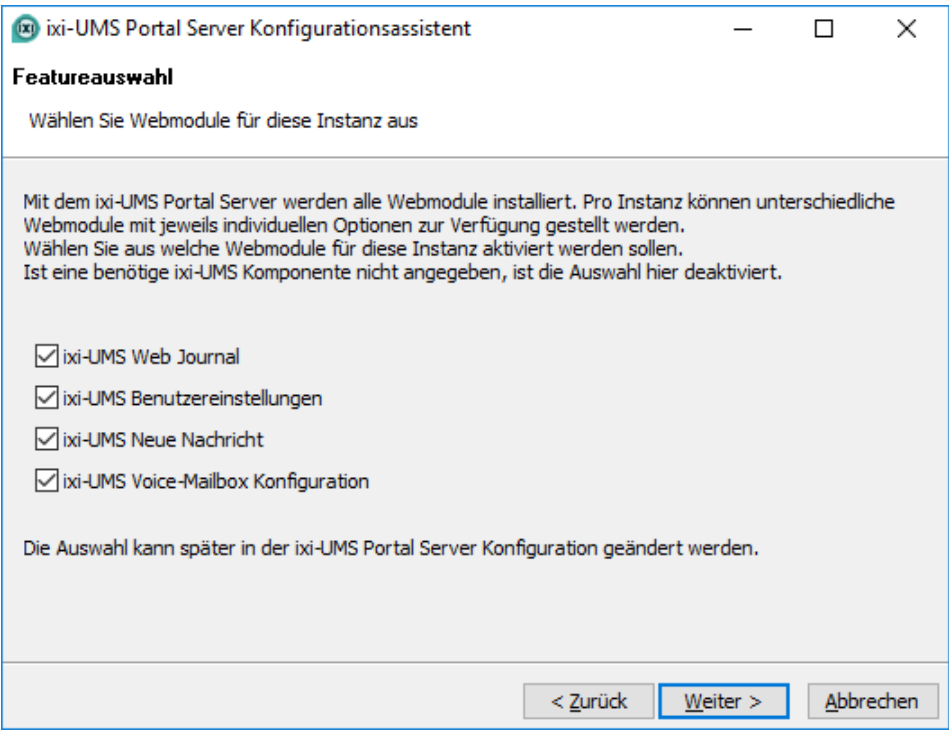

Sie können diese Einstellung später in der ixi-UMS Portal Server Konfiguration ändern und für jede Webapplikation festlegen welche Optionen verfügbar sein sollen.

## **3.13 Konfiguration abschließen**

Zum Schluss wird Ihnen eine Zusammenfassung der gewählten Einstellungen angezeigt.

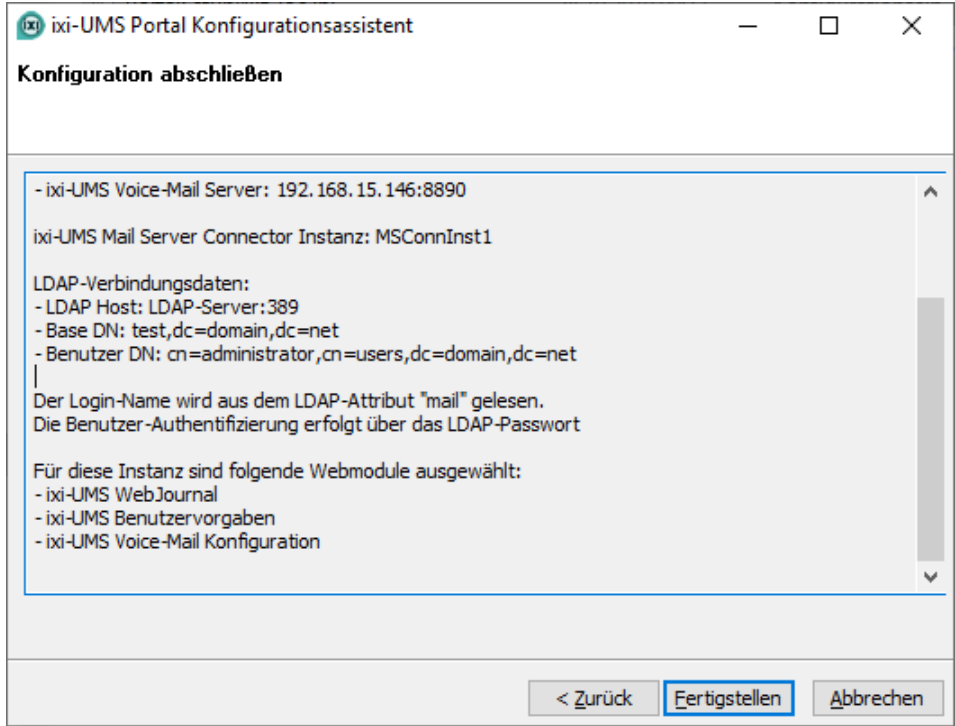

## **3.14 Fertigstellen**

Sind alle Komponenten installiert und eingerichtet, kann das Setup über "Fertigstellen" beendet werden.

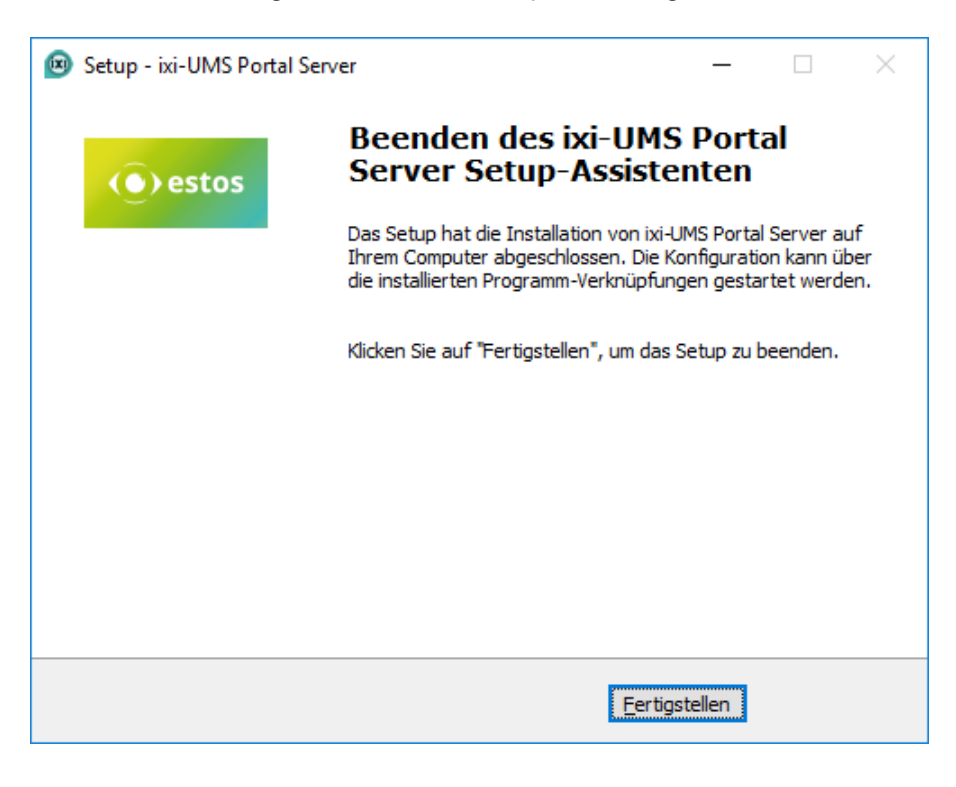

# **4 ixi-UMS Portal Server Konfiguration**

Nach der Installation kann der ixi-UMS Portal Server über ein Snap-In in Microsoft Management Console (MMC) konfiguriert werden.

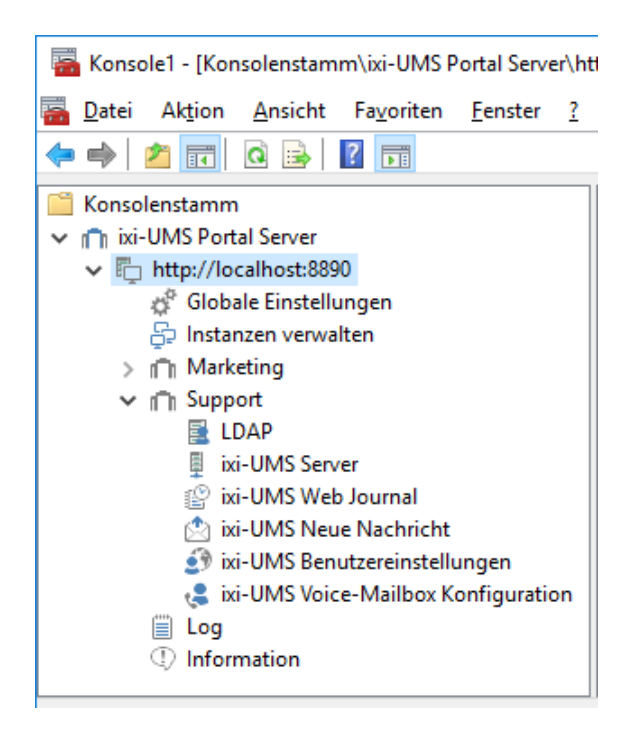

Es können mehrere Instanzen mit jeweils einer eigenen, für den Login benötigten, "Firmen ID" (Instanz-Namen) angelegt werden.

Die ixi-UMS Portal Server Konfiguration besteht aus globalen und instanzabhängigen Einstellungen.

## **Zusätzliche Informationen zur Benutzung der ixi-UMS Snp-Ins finden Sie unter Zusatzinformationen:**

Umschalten der Sprache des SnapIns

SnapIn auf anderen Rechner registrieren

Andere im Netzwerk installierte ixi-UMS Komponenten der selben Version administrieren.

## **4.1 Globale Einstellungen**

Hier werden grundsätzliche Servereinstellungen vorgenommen und allgemeingültige Informationen angezeigt. Diese Angaben sind für alle Instanzen gültig.

#### **4.1.1 Schlüssel**

Um die Verbindung vom ixi-UMS Portal Server zu den ixi-UMS Komponenten und zu den Arbeitsplätzen zu sichern, werden die JWT-Token, die den Benutzern nach Authentifizierung ausgestellt werden, digital signiert.

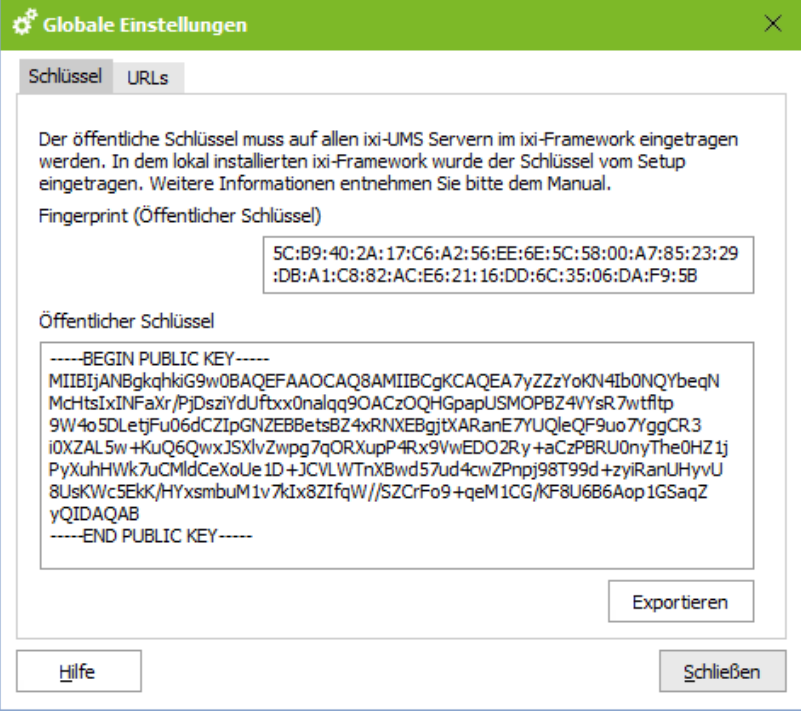

Zu diesem Zweck muss auf allen Rechnern auf denen die benötigten ixi-UMS Komponenten installiert sind der "Offentliche Schlüssel" im ixi-Framework eingetragen werden.

Der "Offentliche Schlüssel" wird automatisch in das lokal installierte ixi-Framework eingetragen.

Sind ixi-UMS Komponenten auf anderen Rechnern installiert, können Sie den Key hier raus kopieren oder exportieren, auf die anderen Rechner kopieren und dort im ixi-Framework einlesen.

Alternativ können Sie im ixi-Framework den Schlüssel per http/https runter laden.

Weitere Informationen entnehmen Sie bitte den Zusatzinformationen unterverteilte Installationen.

## **4.1.2 URLs**

Das ixi-UMS Benutzer Portal kann über die hier aufgeführten Links geöffnet werden. Beachten Sie die Voraussetzungen an den Arbeitsplätzen.

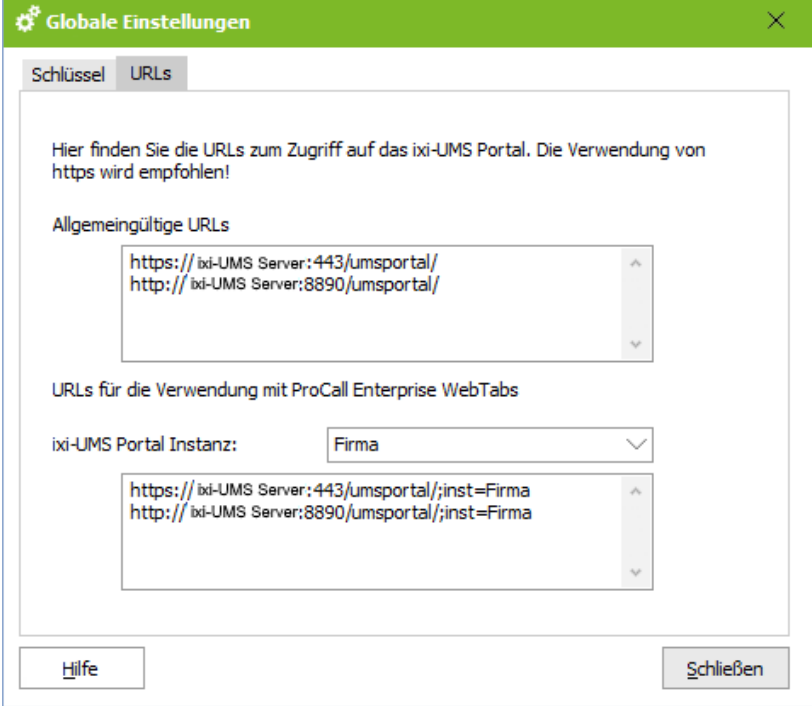

#### **Allgemeingültige URLs**

Teilen Sie den Benutzern diesen Link, sowie die Instanz ID/Firmankennung und die benötigten Anmeldeinformationen mit.

#### **Integration in die estos ProCall WebTabs**

In der URL zum Öffnen des ixi-UMS Benutzer Portal kann die "InstanzID" mit übergeben werden.

Wird das ixi-UMS Benutzer Portal über den Link aufgerufen, wird die Angabe der Instanz vorbelegt.

Wählen Sie die gewünschte Instanz aus um sich die gültige URL anzeigen zu lassen.

#### **4.1.3 Windows-Anmeldung**

Der ixi-UMS Portal Server kann so eingerichtet werden, das sich die Benutzer per Single-Sign-On an dem ixi-UMS Benutzer Portal anmelden können. Wird diese Option aktiviert, wird auf den Anmeldeseiten **bei allen Instanzen** die Option "Windows Sitzungsauthentifizierung verwenden" eingeblendet.

Damit die Benutzer diese Option nutzen können, sind folgende Voraussetzungen erforderlich:

- · die Benutzerverwaltung erfolgt in einem Aktive Directory
- · der Rechner auf welchem der ixi-UMS Portal Server installiert ist muss Mitglied dieser Windows Domäne sein
- · die Arbeitsplatzrechner müssen Mitglied der Windows Domäne sein
- · die Benutzer müssen an der Windows Domäne angemeldet sein
- · das ixi-UMS Benutzer Portal wird den Benutzern per HTTPS zur Verfügung gestellt.

Für Instanzen in den diese Voraussetzungen **nicht** erfüllt sind, wird die Option "Windows Sitzungsauthentifizierung verwenden" eingeblendet, kann aber nicht erfolgreich genutzt werden.

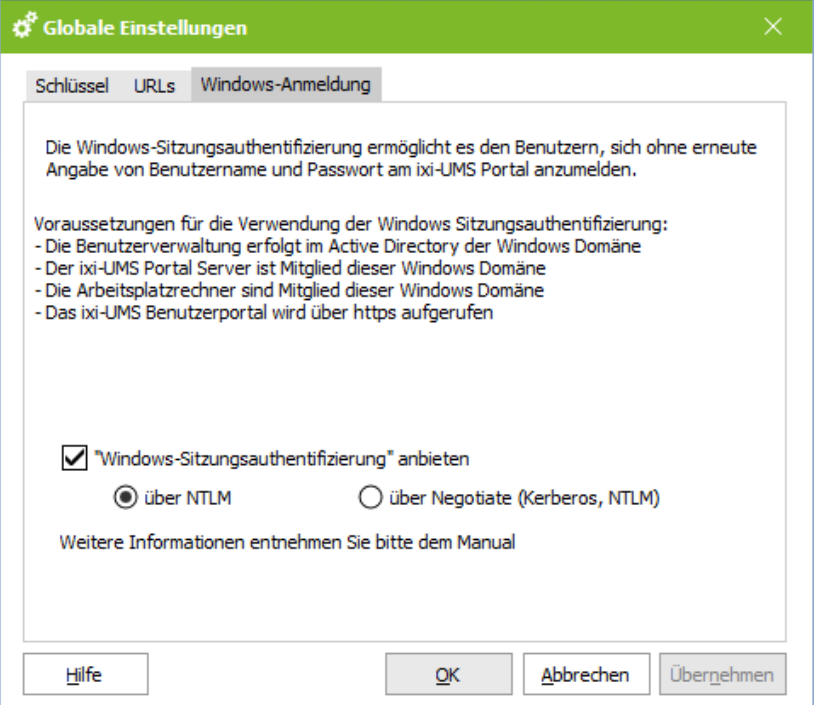

#### **über NTLM (empfohlen)**

Die Anmeldung mittels SSO wird mit dem Verfahren NTLM durchgeführt.

#### **über Negotiate**

Der eingesetzte Browser und der Domänen Controller handeln aus, ob die Anmeldung mit dem Verfahren NTLM oder Kerberos durchgeführt wird.

Wird diese Einstellung genutzt, beachten Sie die Hinweise im Kapitel SSO mit Verfahren Kerberos in den Zusatzinformationen.

#### **Hinweis:**

Für den Einsatz von SSO beachten Sie bitte die in den Zusatzinformationen dargestellten, benötigten Einrichtungen an den Arbeitsplätzen.

## **4.2 Instanzen verwalten**

Es können mehrere Instanzen mit jeweils einer eigenen, für den Login benötigten, "Firmen ID" (Instanz-Namen) angelegt werden.

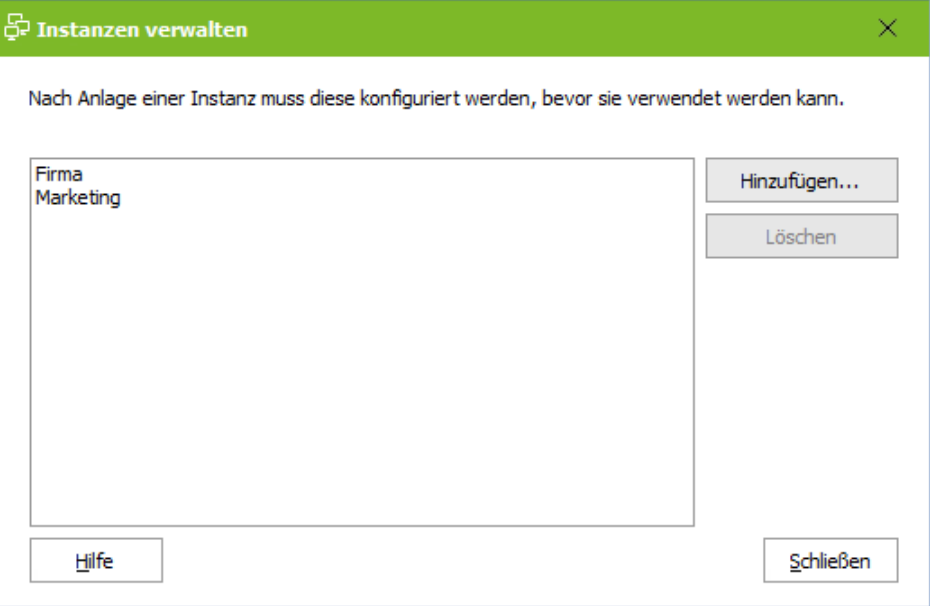

Die globalen Einstellungen sind für alle Instanzen gültig. Die Einstellungen für LDAP, die Benutzeranmeldung sowie die Webapplikationen können individuell in den Konfigurationen im Menü unter dem Instanznamen durchgeführt werden.

Zum Anlegen einer neuen Instanz klicken Sie auf "Hinzufügen" und vergeben Sie einen Namen. Beachten Sie, dass dieser Name Teil der Anmeldung für den Benutzer ist.

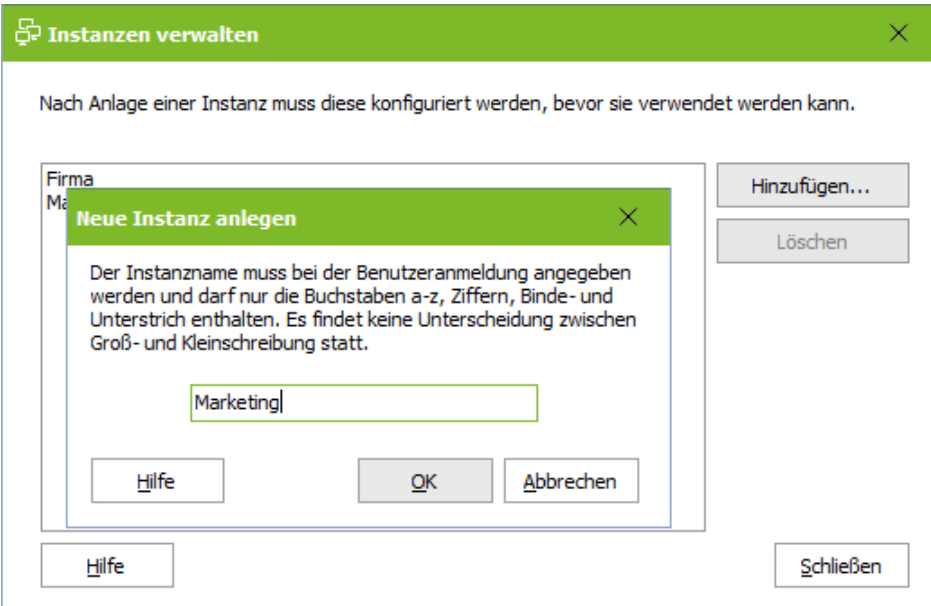

Nach dem Speichern können die Einstellungen für die Instanz konfiguriert werden.

## **4.3 Instanzname/FirmenID**

Für jede angelegte Instanz stehen nachfolgende Konfigurationen zur Verfügung.

#### **4.3.1 LDAP**

Die LDAP-Verbindungsdaten können bei der Installation des ixi-UMS Portal Server für die erste Instanz aus dem ggf. installierten ixi-UMS Mail Server Connector bzw. ixi-UMS Voice-Mail Server übernommen werden. Für alle weiteren Instanzen müssen diese Daten eingegeben werden.

#### 4.3.1.1 Verbindungen

Die hier einzutragenen LDAP-Verbindungsdaten werden ausschließlich für die Authentifizierung der Benutzer beim Login am ixi-UMS Benutzer Portal benötigt.

Die angegebenen Server müssen mit den Angaben am ixi-UMS Mail Server Connector und ixi-UMS Voice-Mail Server übereinstimmen. Die unter "Base DN" für die Suche der Benutzer festzulegenden OUs müssen auch über die Angaben im ixi-UMS Mail Server Connector und ixi-UMS Voice-Mail Server erreichbar sein.

Die Lese- und Schreibzugriffe für die Anzeige und Änderung der ixi-UMS Benutzereigenschaften wird durch die entsprechende ixi-UMS Komponente (z.B. ixi-UMS Mail Server Connector oder ixi-UMS Voice-Mail Server) durchgeführt.

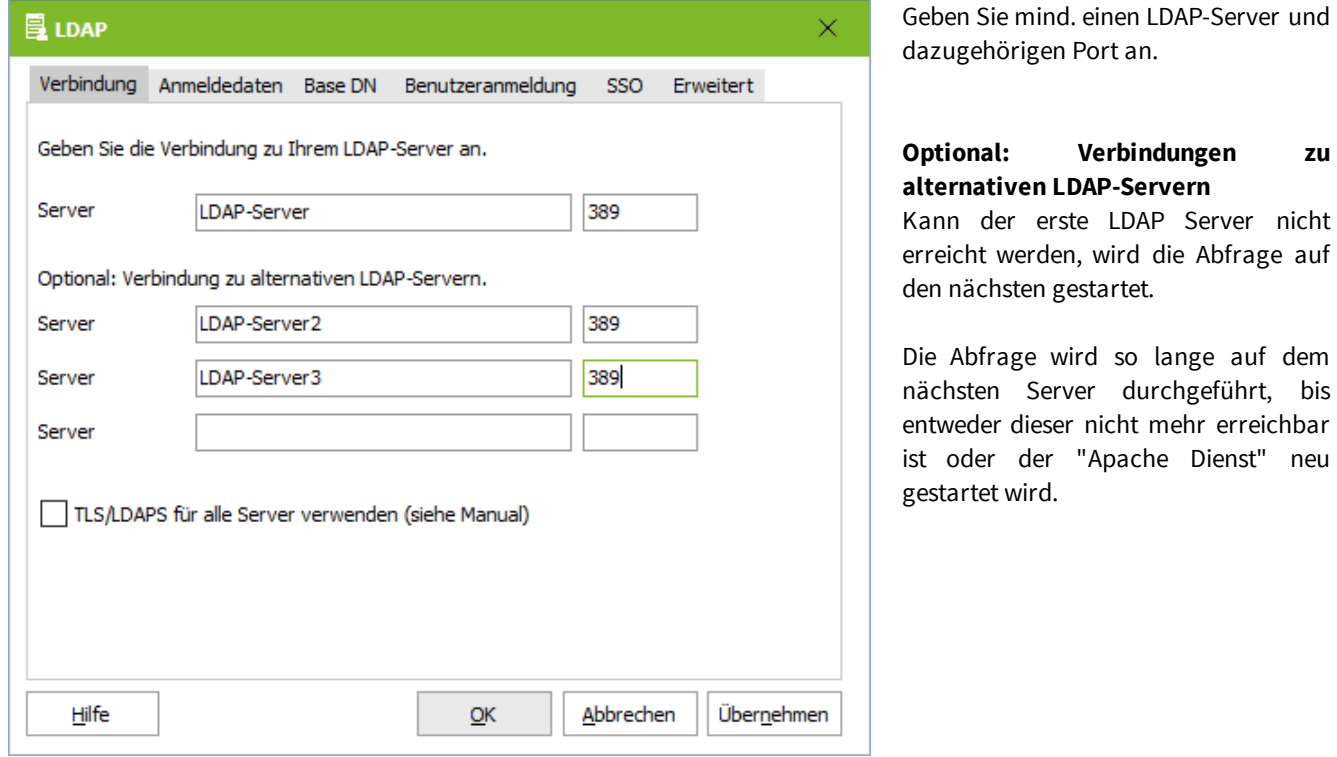

Alle Server müssen Domänencontroller / LDAP-Datenbank Server der **selben Domäne** auf der selben Ebene sein.

Soll die Kommunikation mit dem LDAP-Server verschlüsselt stattfinden, achten Sie bitte bei der Angabe der Server darauf, dass diese mit dem Zertifikat übereinstimmen. Lesen Sie hierzu auch in den Zusatzinformationen den Artikel "Zertifikate".

#### 4.3.1.2 Anmeldedaten

Der hier angegebene Benutzer benötigt Leserechte auf die unter "Base DN" angegebenen OUs bzw. die gesamte Domäne.

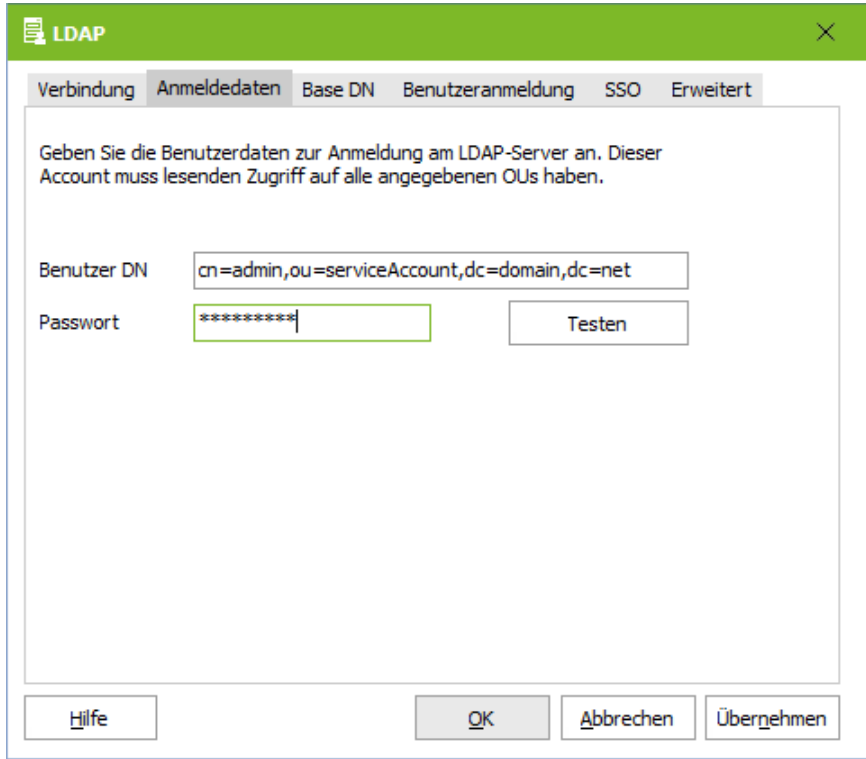

Dieser Account sucht die Anmeldedaten der Benutzers um dann die Anmeldung am ixi-UMS Benutzer Portal durchführen zu können.

Änderungen der Einstellungen im ixi-UMS Benutzer Portal durch den Benutzer, werden von dem jeweiligen ixi-UMS Modul durchgeführt.

Der in diesem Modul eingetragene Account für den LDAP-Zugriff benötigt Schreibrecht !

#### 4.3.1.3 Base DN

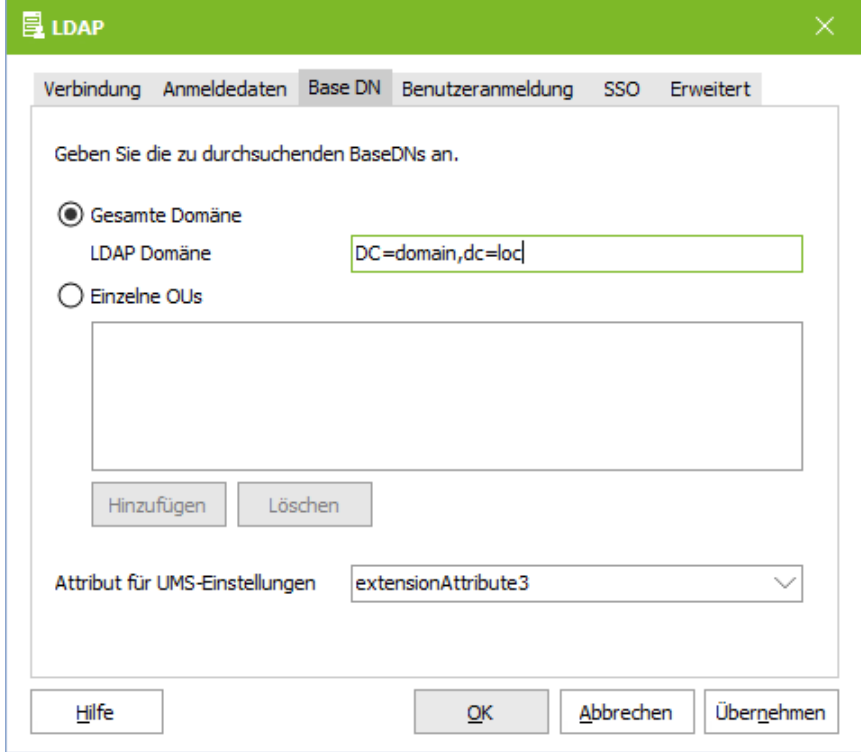

Wählen Sie aus ob die Benutzer des ixi-UMS Benutzer Portals in der **gesamten Domäne** oder in einzelnen OUs gesucht werden sollen.

Wenn Sie sich Suche auf **einzelne OUs** beschränken möchten, klicken Sie auf auf "Hinzufügen" und geben Sie den vollständigen DN an.

Es können beliebig viele DNs angegeben werden.

Die angebenen OUs müssen auch über die Angaben im ixi-UMS Mail Server Connector und ixi-UMS Voice-Mail Server erreichbar sein.

Weitere Einschränkungen und Filter für die Anmeldung können unter Erweitert eingerichtet werden.

#### 4.3.1.4 Benutzeranmeldung

Die Benutzer müssen sich mit der "Firmen ID/Instanznamen" und individuellen Benutzer-Anmeldedaten am ixi-UMS Benutzer Portal anmelden.

Legen Sie fest mit welchen Angaben sich die Benutzer dieser Instanz am ixi-UMS Benutzer Portal anmelden sollen.

Sinnvoll können folgende Einstellungen sein:

#### **Loginname**:

#### E-Mail Adresse

Windows-Benutzername (sAMAccountName), nur bei Activ Directory Integration Faxnummer (facsimileTelephoneNumber)

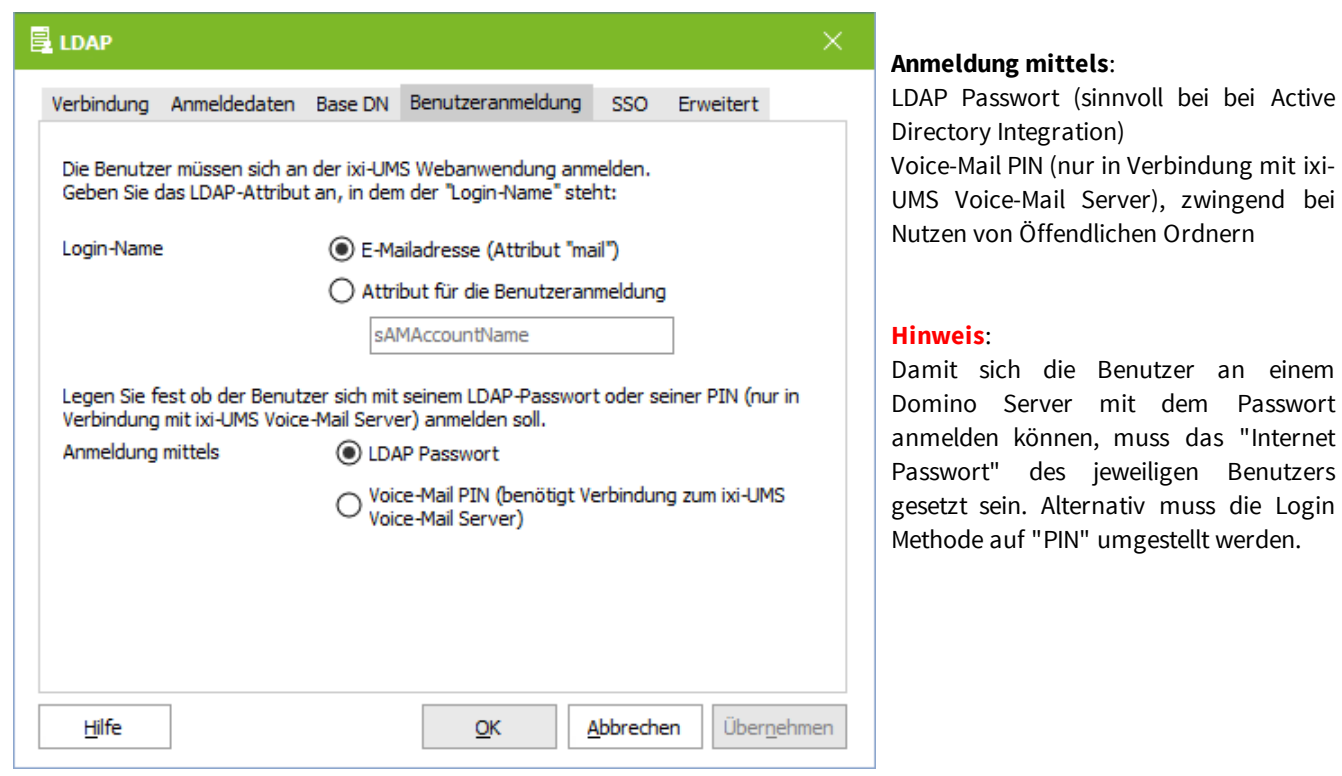

### 4.3.1.5 SSO

Der ixi-UMS Portal Server kann so eingerichtet werden, das sich die Benutzer per Single-Sign-On an dem ixi-UMS Benutzer Portal anmelden können. Wird diese Option in den "Globalen Einstellungen" aktiviert, wird auf den Anmeldeseiten bei allen Instanzen die Option "Windows Sitzungsauthentifizierung verwenden" eingeblendet.

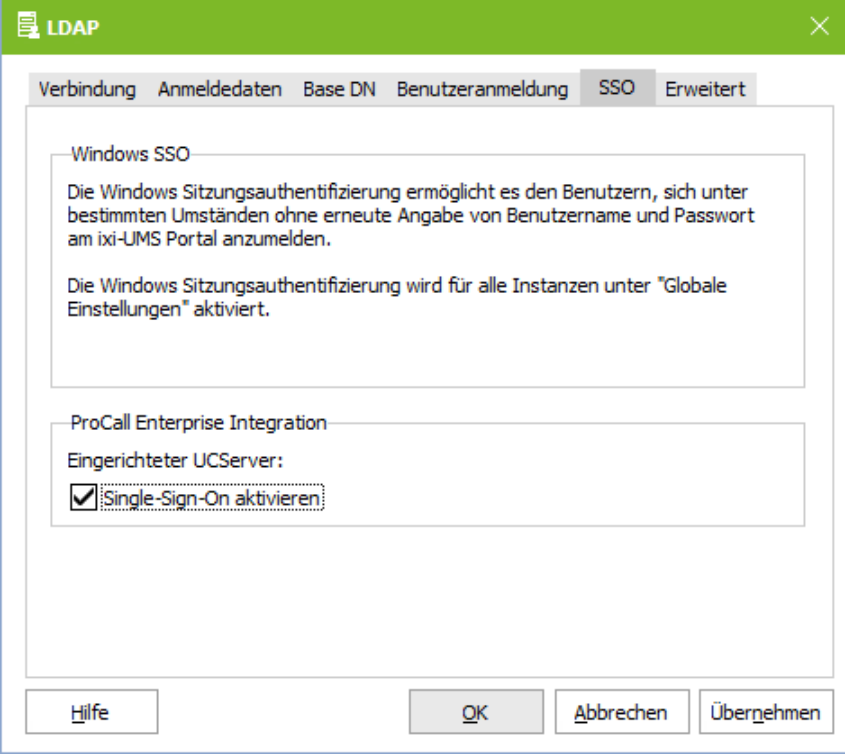

#### **ProCall Enterprise Integration**

Wird das ixi-UMS Benutzer Portal über die "WebTabs" von ProCall veröffentlicht, kann die Single-Sign-On-Anmeldung durch den estos ProCall Enterprise Server erfolgen.

Für diese Funktion muss der estos ProCall Enterprise Server im ixi-Framework im Menü "UC Integration" eingetragen werden.

Lesen Sie für die Einrichtung und Voraussetzungen den Artikel ixi-UMS Benutzer Portal im estos ProCall einbinden in den Zusatzinformationen.

#### 4.3.1.6 Erweitert

Standardmäßig wird das gesamte LDAP-Verzeichnis nach dem unter Benutzeranmeldung festgelegten Anmeldedaten durchsucht. Hier kann festgelegt werden, ob weitere Filter für die Anmeldung der Benutzer angewendet werden sollen.

#### **Beschränkung über Attributinhalt**

Es kann ein Attribut und der benötigte Inhalt angegeben werden.

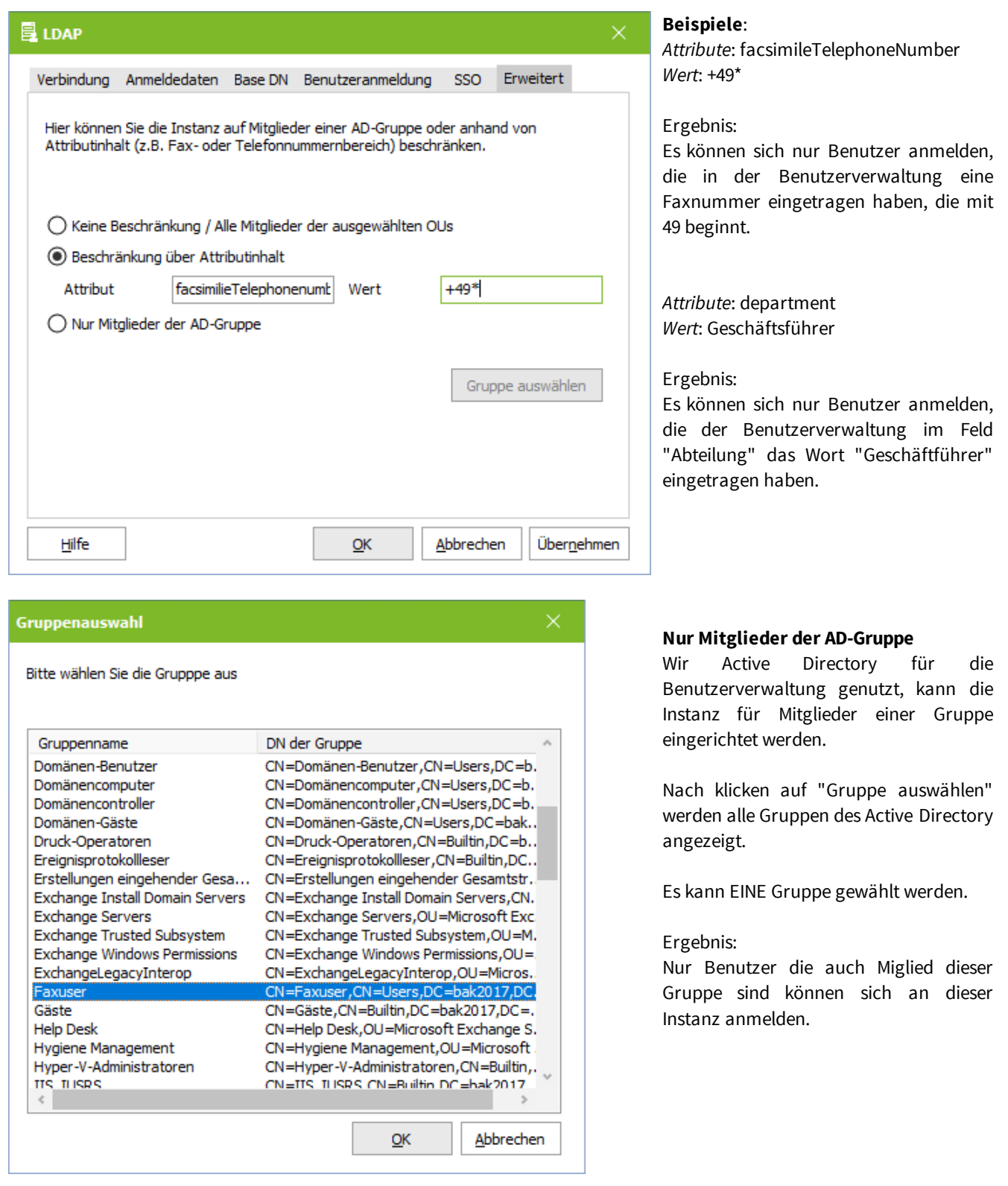

#### **4.3.2 ixi-UMS Server**

Geben Sie die IP-Adressen bzw. Namen der ixi-UMS Enterprise Rechner an auf denen die einzelnen ixi-UMS Komponenten installiert sind. Wird eine Komponente nicht benötigt müssen keine Verbindungsdaten angegeben werden. Ist der Apache Server auf den ixi-UMS Servern für HTTPS eingerichtet, kann der verschlüsselte Zugriff aktiviert werden.

## 4.3.2.1 ixi-UMS Server

Die Verbindung zu den hier abgefragten ixi-UMS Servern ist für den Einsatz des ixi-UMS Web Journals und der ixi-UMS Benutzereinstellungen erforderlich.

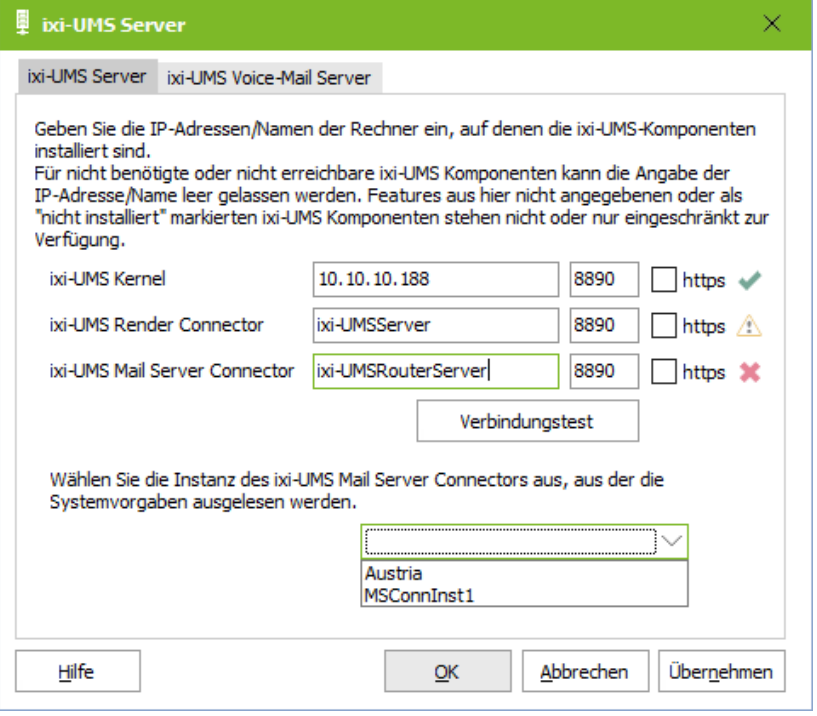

Sie können für jedes Ziel festlegen welcher Port genutzt werden soll (Standard 8890) und ob die Verbindung über HTTPS hergestellt werden soll.

Nach Eingabe der IP-Adresse/Namen muss die Verbindung getestet werden.

Rechts neben den Einträgen wird das Ergebis dargestellt.

Ist die Verbindung zu einem ixi-UMS Mail Server Connector angegeben, müssen Sie eine Instanz des ixi-UMS Mail Server Connector auswählen.

Aus dieser ixi-UMS Mail Server Connector-Instanz werden die Standard-Einstellungen und Berechtigungen der Benutzer für die Dienste Fax, SMS und Voice ausgelesen und in dieser Instanz des ixi-UMS Portal Server den Benutzern im ixi-UMS Benutzerportal angezeigt.

## 4.3.2.2 ixi-UMS Voice-Mail Server

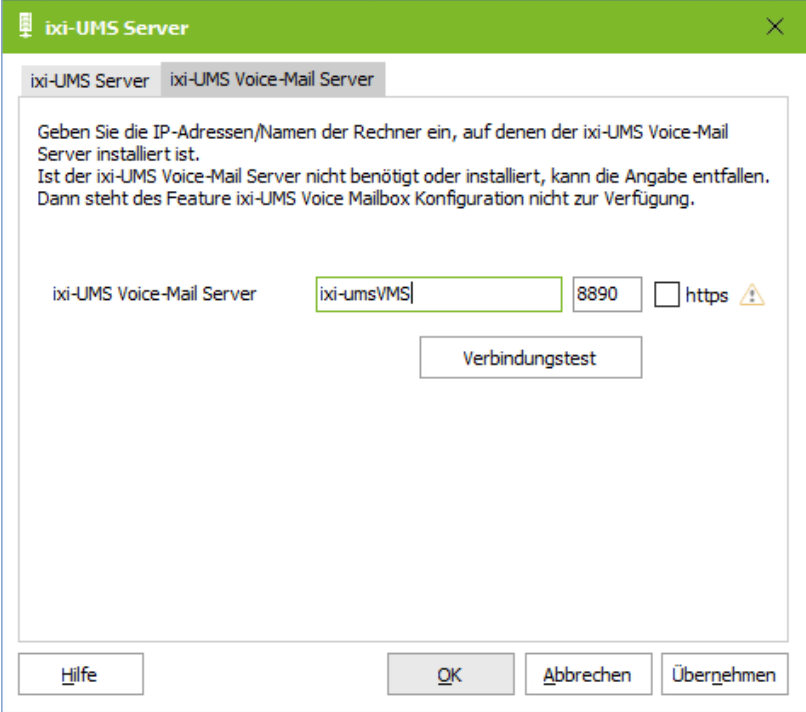

Hier muss die Verbindung zu dem ixi-UMS Voice-Mail Server eingetragen werden, wenn die ixi-UMS Voice-Mailbox Konfiguration im ixi-UMS Benutzer Portal verfügbar sein soll.

Sie können festlegen welcher Port genutzt werden soll (Standard 8890) und ob die Verbindung über HTTPS hergestellt werden soll.

Nach Eingabe der IP-Adresse/Namen muss die Verbindung getestet werden. Rechts neben dem Eintag wird das Ergebis dargestellt.

#### **4.3.3 ixi-UMS Web Journal**

Legen Sie fest ob die Benutzer das ixi-UMS Web Journal nutzen dürfen und in welchen Attributen die benötigten Werte stehen.

#### 4.3.3.1 Allgemein

Sollen die ixi-UMS Benutzer über das ixi-UMS Benutzer Portal auf das ixi-UMS Web Journal zugreifen können, muss die Anzeige des Webmoduls hier aktiviert werden.

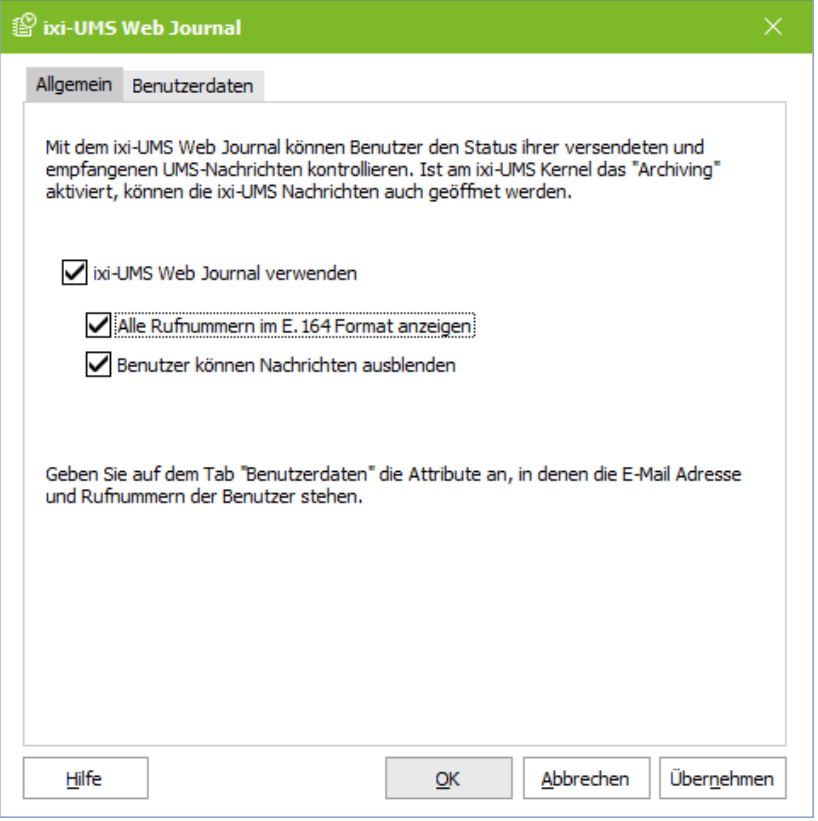

#### **Alle Rufnummern im E.164-Format anzeigen**

Die Rufnummern der ein- und ausghenden Nachrichten werden standardmäßig so angezeigt wie sie übertragen wurden. Optional können alle Rufnummern im internationealen Format angezeigt werden.

#### **Benutzer können Nachrichten ausblenden**

Darf der Benutzer im ixi-UMS Web Journal Journaleinträge ausblenden, kann er im dort mittels Button zwischen eingeblendeten und ausgeblendeten Einträgen wechseln.

#### **Hinweis:**

Damit die Benutzer ein- und ausgehende Faxe und SMS inkl. des Berichts öffnen oder speichern und von Anrufern hinterlassende Nachrichten anhören können, muss **am ixi-UMS Kernel die Option "Alle Dateien archivieren" aktiviert** sein.

Anderenfalls werden nur die Berichte zu den ein- und ausgehenden Nachrichten angezeigt.

#### 4.3.3.2 Benutzerdaten

Den Benutzern werden im ixi-UMS Web Journal nur die eigenen Einträge angezeigt. Die ihnen zugewiesenen UMS-Nummern und die E-Mail-Adresse werden per LDAP-Abfrage ermittelt.

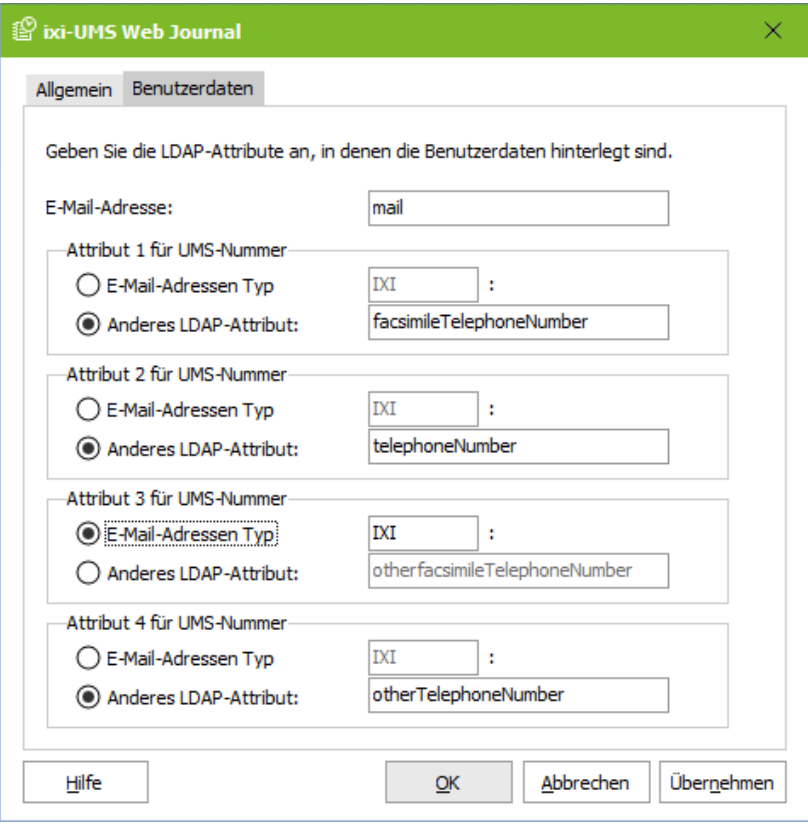

Geben Sie die Attribute an in denen die Fax-Empfängernummer(n) eingetragen ist und das Attribute in dem die Standard-Absender-E-Mail Adresse gespeichert ist.

Bitte beachten Sie:

Sollen auch ältere Einträge angezeigt werden, muss am ixi-UMS Kernel das Journal-Backup entsprechend eingerichtet werden.

### **4.3.4 ixi-UMS Neue Nachricht**

Aktivieren Sie die Funktion, wenn die Benutzer SMS- und/oder Faxnachrichten aus dem Browser heraus versenden dürfen.

Für die Funktion ist der eingerichtete ixi-UMS Mail Server Connector Voraussetzung. Achten Sie darauf, dass die im ixi-UMS Portal Server ausgewählte Instanz des ixi-UMS Mail Server Connector bei ausgehenden Nachrichten die E-Mail Absender-Adresse des Benutzers auflösen kann.

#### 4.3.4.1 Allgemein

Sollen die ixi-UMS Benutzer über die Webseite ixi-UMS Neue Nachricht Nachrichten versenden können, muss die Anzeige des Webmoduls hier aktiviert werden.

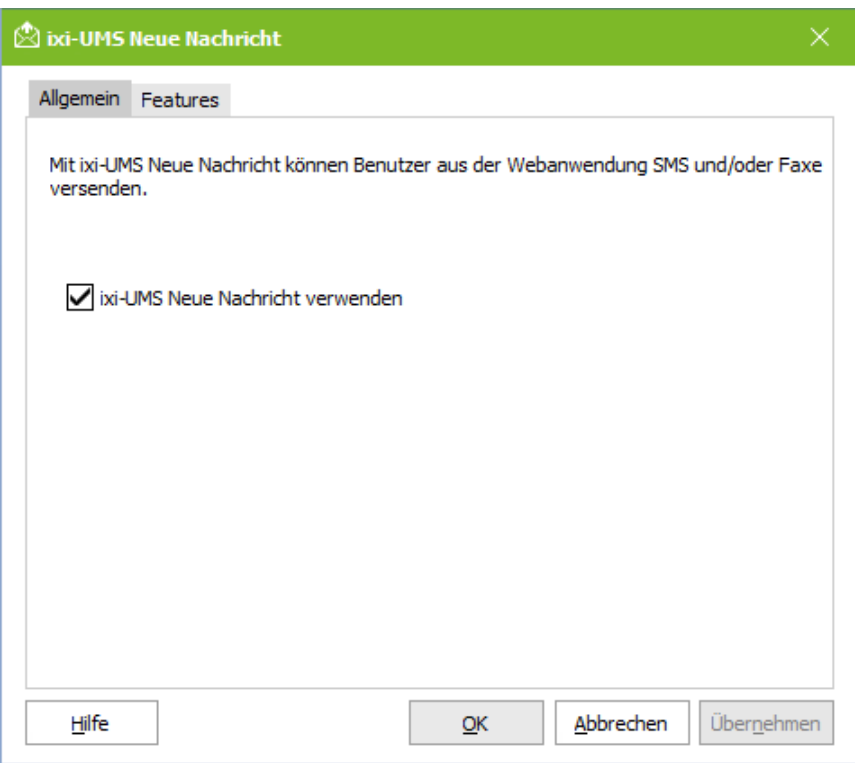

#### 4.3.4.2 Features

Legen Sie fest ob der Benutzer Faxnachrichten und/oder SMS versenden darf.

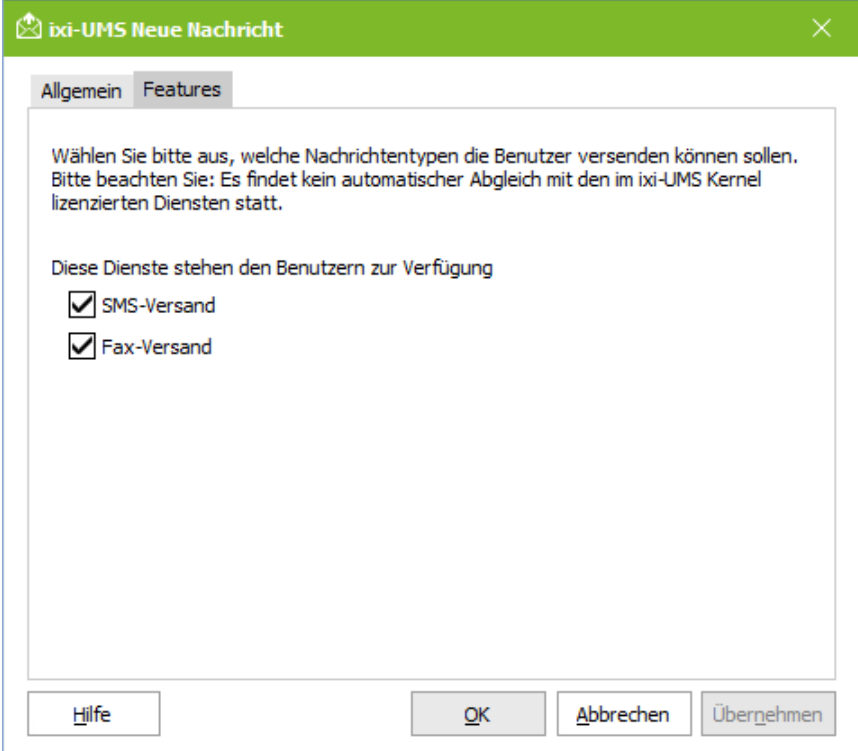

## **4.3.5 ixi-UMS Benutzereinstellungen**

Legen Sie fest welche Angaben der Benutzer sehen und welche Einstellungen der Benutzer ändern darf.

#### 4.3.5.1 Allgemein

Sollen die ixi-UMS Benutzer über das ixi-UMS Benutzer Portal auf die ixi-UMS Benutzereinstellungen zugreifen können, muss die Anzeige des Webmoduls hier aktiviert werden.

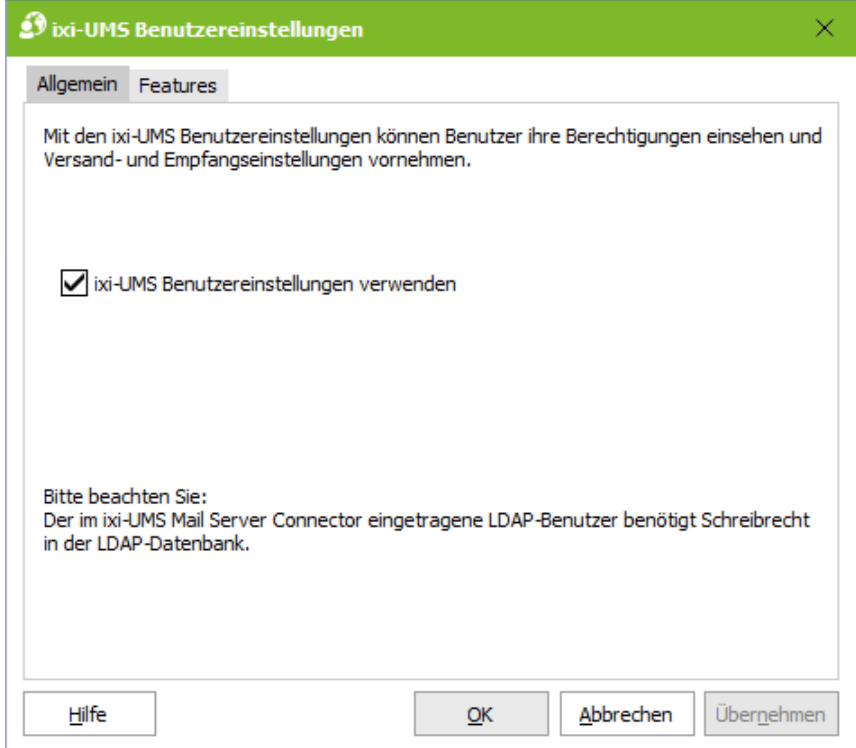

#### **Bitte beachten Sie:**

Das Lesen und Schreiben der Benutzerdaten wird durch den ixi-UMS Mail Server Connector über die im ixi-UMS Mail Server Connector angegebenen LDAP-Einstellungen durchgeführt.

Der dort angegebene Benutzer für den LDAP-Zugriff benötigt Schreibrecht, wenn die Benutzer Einstellungen ändern dürfen sollen.

#### 4.3.5.2 Features

Legen Sie fest welche Informationen der Benutzer sehen und welche Option der Benutzer ändern darf.

#### **Benutzer dürfen ihre**

#### *Coverpage auswählen*

Dem Benutzer werden alle am ixi-UMS Server hinterlegten Coverpage-Ordner zur Auswahl angezeigt.

Ausführliche Imformationen zum Einrichten und Erstellen einer Coverpage entnehmen Sie bitte dem ixi-UMS Kernel Manual unter ixi-UMS Render Connector - Coverpages.

#### *Fax-Headline setzen*

Die Fax-Headline = Absender Kennung wird am ixi-UMS Kernel hinterlegt und ist für alle ausgehenden Faxnachrichten gültig.

Wird die Option für die Webapplikation aktiviert, kann der Benuter die in der LDAP-Benutzerverwaltung Fax-Headline angeben bzw. überschreiben.

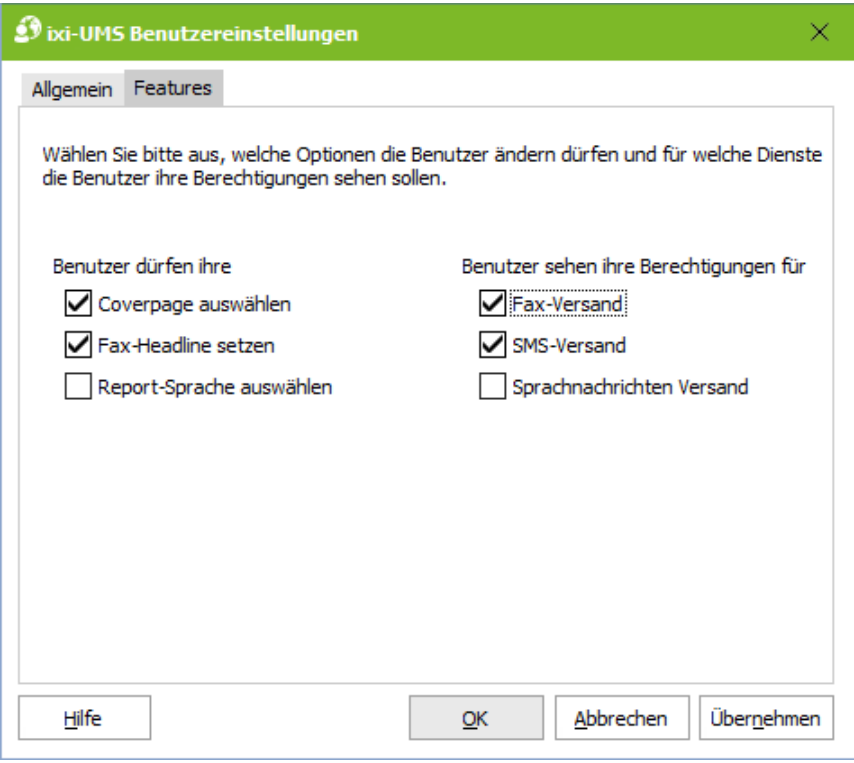

#### *Report-Sprache auswählen*

Werden die Berichte bei eingehenden Nachrichten und Rückmeldungen im HTML-Format an den Mailserver gesendet, kann die Sprache dieser Nachrichten festgelegt werden.

Diese Funktion muss im ixi-UMS Kernel und ixi-UMS Mail Server Connector aktiviert und die Sprachen aktiviert werden.

**Hinweis:** In der Webanwendung werden immer **alle** Sprachen angezeigt, unabhängig davon ob diese im ixi-UMS System aktiviert sind oder nicht.

#### **Benutzer sehen ihre Berechtigungen für**

Legen Sie fest für welche Dienste der Benutzer seine global oder am Benutzerobjekt festgelegten Berechtigungen sehen darf.

#### **4.3.6 ixi-UMS Voice-Mailbox Konfiguration**

Die ixi-UMS Voice-Mailbox Konfiguration ist nur in Verbindung mit dem ixi-UMS Voice-Mail Server nutzbar ! Über die ixi-UMS Voice-Mailbox Konfiguration können die Benutzer ihre Profileinstellungen und Ansagen bequem über ihren Browser verwalten.

#### **Wichtig:**

Um Ansagen über die browser-basierte ixi-UMS Voice-Mailbox Konfiguration aufnehmen zu können, müssen entweder

- · die Telefonnummern der Bürotelefone in der LDAP Datenbank unter "telephoneNumber" eingetragen sein oder
- · die Benutzer ihre Telefonnummer selber eingeben dürfen

und/oder

· ein Headset/Mikrofon am Arbeitsplatz verfügbar sein und das ixi-UMS Benutzer Portal per **HTTPS zur Verfügung gestellt werden**.

Kann keine Rufnummer ausgelesen werden oder ist kein Headset im Browser verfügbar, bleiben die "Aufnahmebuttons" ausgegraut und sind inaktiv.

#### 4.3.6.1 Allgemein

Sollen die ixi-UMS Benutzer über das ixi-UMS Benutzer Portal auf die ixi-UMS Voice-Mailbox Konfiguration zugreifen können, muss die Anzeige des Webmoduls hier aktiviert werden.

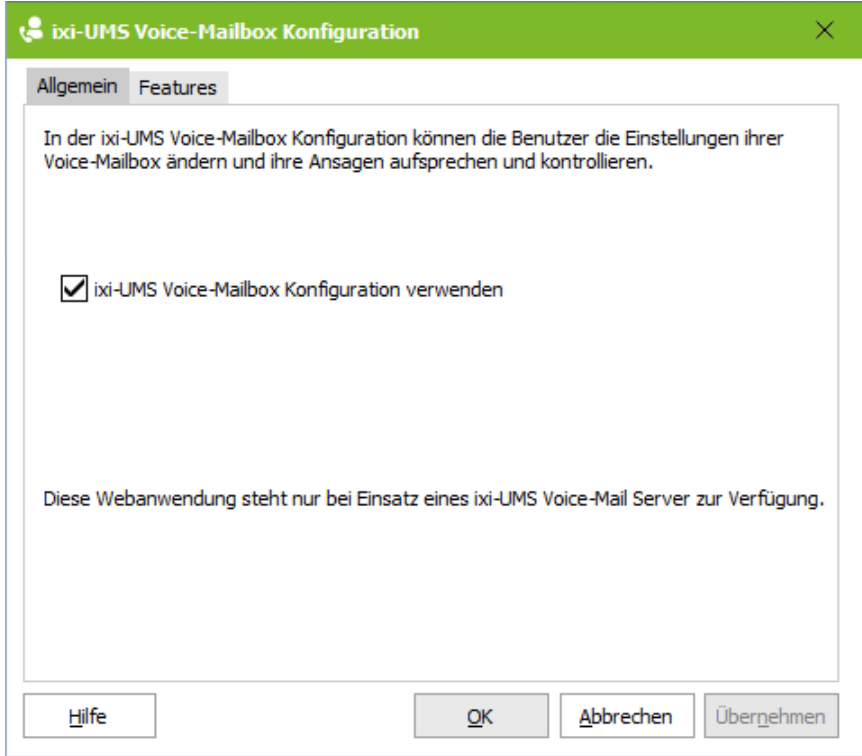

#### **Bitte beachten Sie:**

Das Lesen und Schreiben der Benutzerdaten wird durch den ixi-UMS Voice-Mail Server über die im ixi-UMS Voice-Mail Server angegebenen LDAP-Einstellungen durchgeführt.

Der dort angegebene Benutzer für den LDAP-Zugriff benötigt Schreibrecht, wenn die Benutzer Einstellungen ändern dürfen sollen.

Der ixi-UMS Voice-Mail Server unterstützt nur eine LDAP-Anbindung. Alle ixi-UMS Benutzer Portal Benutzer müssen in der im ixi-UMS Voice-Mail Server gegebenen LDAP-Datenbank eingetragen werden.

#### 4.3.6.2 Features

Hier kann angegeben werden, welche Einstellungen die Benutzer an der ixi-UMS Voice-Mailbox Konfiguration selbst vornehmen und ändern dürfen.

Die Benutzer können immer ihre Ansagen und Profile verwalten. Die Möglichkeit, eine Rufweiterleitung oder Benachrichtigung einzustellen, kann auf der ixi-UMS Voice-Mailbox Konfiguration ausgeblendet werden.

Dabei ist zu beachten, dass die Verbindung zur TK-Anlage dieses Feature unterstützen muss. Ist das nicht der Fall, sollten die entsprechenden Haken hier entfernt werden. Weitere Informationen zu den Voraussetzungen entnehmen Sie bitte dem ixi-UMS Voice-Mail Server Manual.

Wird **Rufweiterleitung** aktiviert, kann der Benutzer einem Anrufer optional anbieten, sich auf eine andere Telefonnummer weiterverbinden zu lassen oder eine Nachricht zu hinterlassen.

![](_page_38_Picture_831.jpeg)

Wird dem Benutzer die Einstellung der **Benachrichtgungen** erlaubt, können die Benutzer die Einstellungen über die ixi-UMS Voice-Mailbox Konfiguration selbst ändern und die am ixi-UMS Voice-Mail Server oder in der LDAP-Datenbank am Benutzerobjekt hinterlegten Einstellungen überschreiben.

Die Funktionen können nach dem Aktivieren auf der Karte "Benachrichtigung" weiter eingegrenzt werden.

#### **Bitte beachten Sie:**

Zum Erstellen von Benachrichtigungen muss die Funktion "Notifier Express" im ixi-UMS Voice-Mail Server aktiviert sein.

Wenn die Benutzer ihre Ansagen über die browser-basierte ixi-UMS Voice-Mailbox Konfiguration über ein Telefon, aber nicht immer von Ihrem Bürotelefon aus, aufnehmen, können diese bei Aktivierung von **Angabe der eigenen Telefonnummer** jeweils die Nummer eintragen, über die sie die Ansage aufnehmen möchten.

Durch die Freigabe der "**Eigenen Bürozeiten setzen**" kann der Benutzer über die ixi-UMS Voice-Mailbox Konfiguration individuelle Arbeitszeiten eintragen. Außerhalb der Arbeitszeiten greift das Feierabenprofil.

Wird der Zugriff auf das Postfach zum Abhören der Nachrichten mit dem "individuellen Login" und nicht über einen administrativen Login durchgeführt, muss der Benutzer seine **IMAP-Zugangsdaten hinterlegen**. Je nach eingesetztem LDAP/Mailserver müssen die Benutzer Ihr Passwort und/oder den Login-Namen hinterlegen.

Die Oberfläche zur Eingabe der benötigten Daten kann in der ixi-UMS Voice-Mailbox Konfiguration zur Verfügung gestellt werden.

**Hinweis**: Diese Option wird bei dem Benutzer nur eingeblendet, wenn für den Benutzer die Option "Fernabfrage" gültig ist.

#### **Ansagen per TTS erstellen**

Ist der ixi-UMS Voice-Mail Serverfür die Nutzung von "Text-to-Speech" eingerichtet, kann der Benutzer seine Ansage in das Textfeld eintippen und durch die auf dem ixi-UMS Voice-Mail Server installierte TTS Engine erstellen lassen.

Sollen die Benutze **Ansagen über Mikrofon aufzeichnen** können, muss das ixi-UMS Benutzer Portal über HTTPS zur Verfügung stehen. Diese Funktion steht im Microsoft Internet Explorer nicht zur Verfügung.

#### 4.3.6.3 Benachrichtigungen

Wird bei den "Features" für die ixi-UMS Voice-Mailbox festgelegt, dass die Benutzer Ihre Einstellungen für die Benachrichtigungen selber ändern dürfen, wird dieser Tab sichtbar und die zur Verfügung stehenden Dienste können eingeschränkt werden.

Bitte beachten Sie, dass die Features/Funktionen (SMS, MWI) am ixi-UMS Kernel eingerichtet und je Dienst die benötigten Daten in der Benutzerverwaltung eingetragen sein müssen.

![](_page_39_Picture_140.jpeg)

## **4.4 Log**

Hier können Vorgänge des ixi-UMS Benutzer Portal und ixi-UMS Portal Server geloggt werden. Die verschiedenen Logs können nicht einzeln aktiviert werden.

![](_page_40_Picture_222.jpeg)

#### **Anmeldung:**

Es werden die Anmeldungen der Benutzer am ixi-UMS Benutzer Portal mit den dazu benötigten Zugriffen auf die LDAP-Datenbank geloggt.

#### **Verbindung zu den ixi-UMS Komponenten**

Treten Probleme beim Auslesen und/oder Anzeigen der Informationen in dem ixi-UMS Benutzer Portal auf, wird in den Logsdateien der Fehler beim Zugriff auf die Module der jeweiligen Komponenten geloggt.

## **4.5 Information**

Hier erhalten Sie Informationen über Version und Installationspfad des installierten ixi-UMS Voice-Mail Server.

![](_page_40_Picture_223.jpeg)

# **5 Info**

## **5.1 Über estos**

![](_page_41_Picture_2.jpeg)

estos GmbH mit Sitz in Starnberg und Olching bei München ist Hersteller von Softwarelösungen mit Schwerpunkt auf Unified Communication mit Unified Messaging, Faxserver CTI.(Computer Telefony Integration), Präsenz und Instant Messaging. estos setzt mit ihren Kommunikationslösungen auf bestehende Standards wie Standardschnittstellen und Standardhardware, proprietäre Lösungen werden vermieden. Das Unternehmen legt Wert auf marktgerechte und zukunftsorientierte Produkt-Entwicklung mit Orientierung an Integration in verfügbare Umgebungen auch im Hinblick auf zukünftige Erweiterungen und Verbesserungen.

**Kontakt**: estos GmbH Petersbrunner Str. 3a 82319 Starnberg Amtsgericht München HRB 133 670 Ust-Id Nr. DE 813 079 461

Tel: +49 8151 36856 177 Fax: +49 8151 36856 199 E-Mail: info@estos.de http://www.estos.de

© estos GmbH. Alle Rechte vorbehalten. Änderungen, Irrtümer und Druckfehler vorbehalten. Produktnamen sind Warenzeichen bzw. eingetragene Warenzeichen ihrer Hersteller. Es gelten die Allgemeinen Geschäftsbedingungen der estos GmbH.

## **5.2 Version**

Software: ixi-UMS Portal Server Version 8.0 Manual: 21.11.2023